Oracle® Hospitality Hotel Property Interface IfcControl User Guide

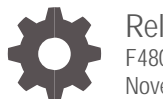

Release 8.14.12.1 F48074-02 November 2021

**ORACLE** 

Oracle Hospitality Hotel Property Interface IfcControl User Guide Release 8.14.12.1

F48074-02

Copyright ©, 2021, Oracle and/or its affiliates. All rights reserved.

This software and related documentation are provided under a license agreement containing restrictions on use and disclosure and are protected by intellectual property laws. Except as expressly permitted in your license agreement or allowed by law, you may not use, copy, reproduce, translate, broadcast, modify, license, transmit, distribute, exhibit, perform, publish, or display any part, in any form, or by any means. Reverse engineering, disassembly, or decompilation of this software, unless required by law for interoperability, is prohibited.

The information contained herein is subject to change without notice and is not warranted to be error-free. If you find any errors, please report them to us in writing.

If this software or related documentation is delivered to the U.S. Government or anyone licensing it on behalf of the U.S. Government, then the following notice is applicable:

U.S. GOVERNMENT END USERS: Oracle programs, including any operating system, integrated software, any programs installed on the hardware, and/or documentation, delivered to U.S. Government end users are "commercial computer software" pursuant to the applicable Federal Acquisition Regulation and agency-specific supplemental regulations. As such, use, duplication, disclosure, modification, and adaptation of the programs, including any operating system, integrated software, any programs installed on the hardware, and/or documentation, shall be subject to license terms and license restrictions applicable to the programs. No other rights are granted to the U.S. Government.

This software or hardware is developed for general use in a variety of information management applications. It is not developed or intended for use in any inherently dangerous applications, including applications that may create a risk of personal injury. If you use this software or hardware in dangerous applications, then you shall be responsible to take all appropriate fail-safe, backup, redundancy, and other measures to ensure its safe use. Oracle Corporation and its affiliates disclaim any liability for any damages caused by the use of this software or hardware in dangerous applications.

Oracle and Java are registered trademarks of Oracle and/or its affiliates. Other names may be trademarks of their respective owners.

Intel and Intel Xeon are trademarks or registered trademarks of Intel Corporation. All SPARC trademarks are used under license and are trademarks or registered trademarks of SPARC International, Inc. AMD, Opteron, the AMD logo, and the AMD Opteron logo are trademarks or registered trademarks of Advanced Micro Devices. UNIX is a registered trademark of The Open Group.

This software or hardware and documentation may provide access to or information about content, products, and services from third parties. Oracle Corporation and its affiliates are not responsible for and expressly disclaim all warranties of any kind with respect to third-party content, products, and services unless otherwise set forth in an applicable agreement between you and Oracle. Oracle Corporation and its affiliates will not be responsible for any loss, costs, or damages incurred due to your access to or use of third-party content, products, or services, except as set forth in an applicable agreement between you and Oracle.

# <span id="page-2-0"></span>**Contents**

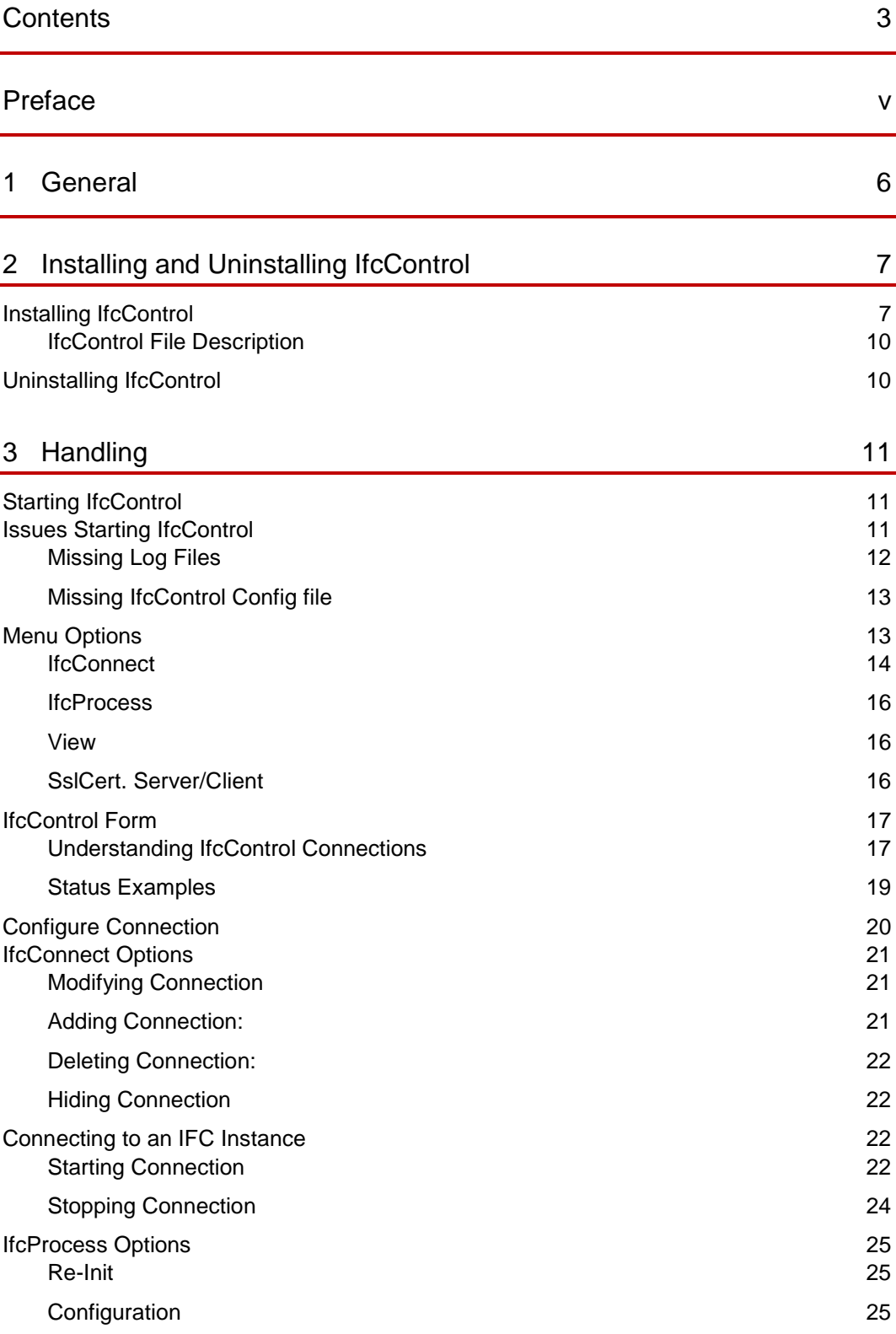

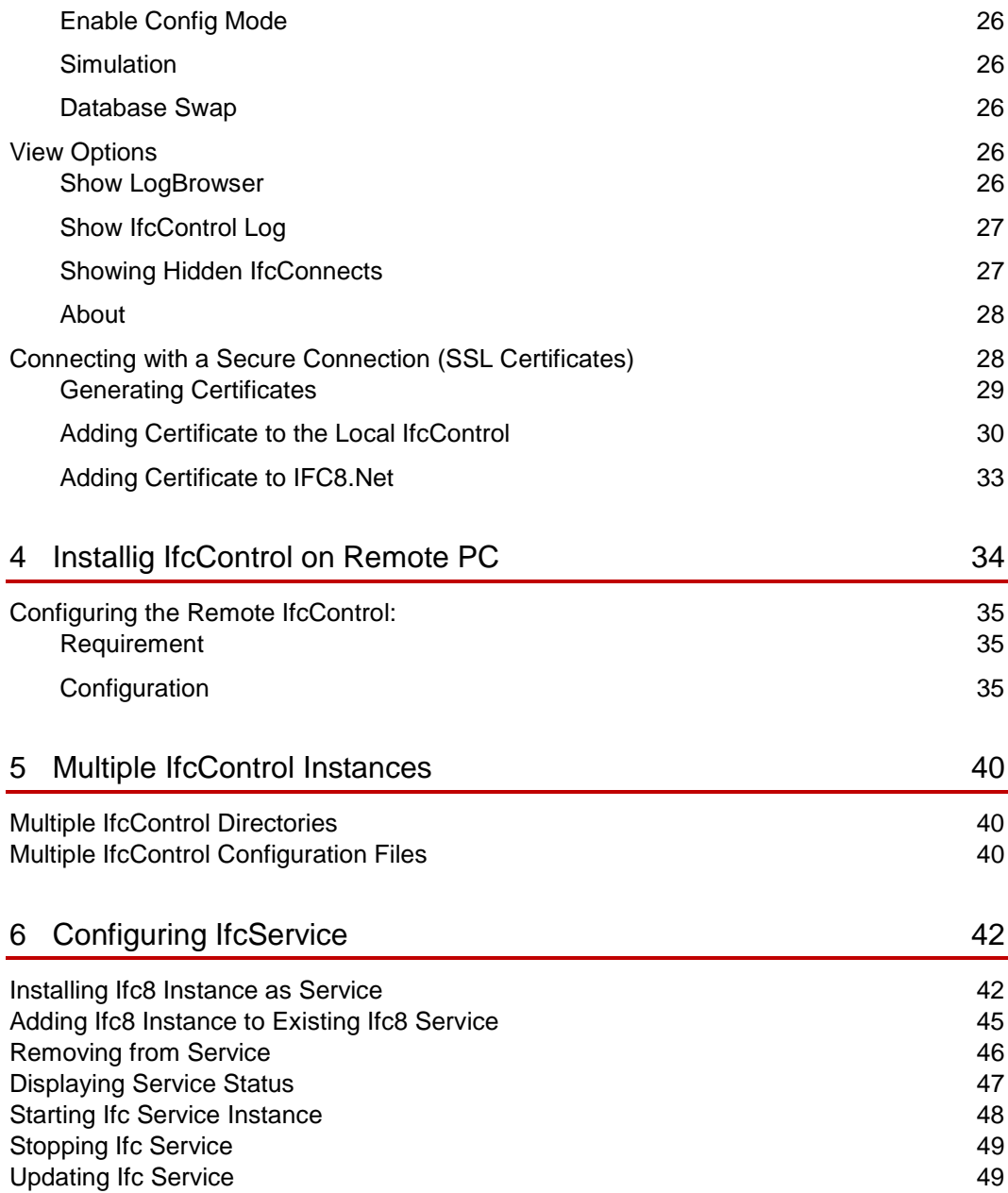

# <span id="page-4-0"></span>Preface

#### **Purpose**

This guide explains the common handling of the Ifc8.Net IfcControl module.

#### **Audience**

This document is intended for system administrators, support, and users familiar with the Hotel Property Interface application IFC8.

#### **Customer Support**

To contact Oracle Customer Support, access My Oracle Support at the following URL:

#### [https://support.oracle.com](https://support.oracle.com/)

When contacting Customer Support, please provide the following:

- Product version and program/module name
- Functional and technical description of the problem (include business impact)
- Detailed step-by-step instructions to re-create
- Exact error message received
- Screenshots of each step you take

#### **Documentation**

Oracle Hospitality product documentation is available on the Oracle Help Center at

<http://docs.oracle.com/en/industries/hospitality/>

#### **Table 1 Revision History**

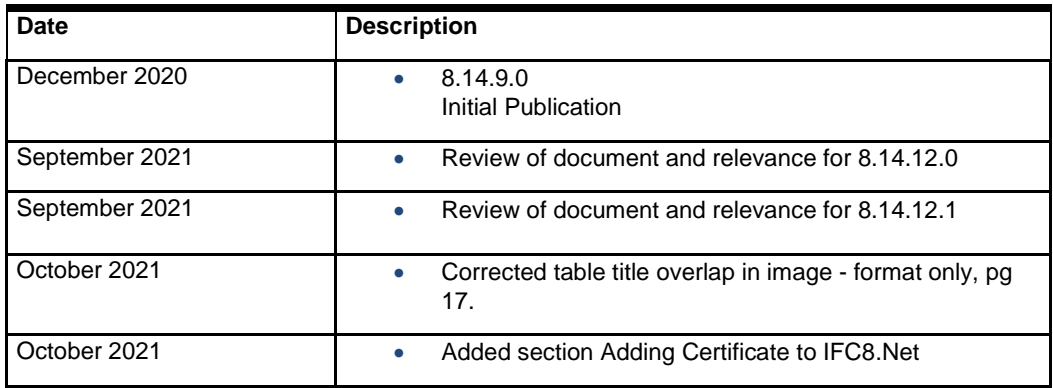

# <span id="page-5-0"></span>1 General

IFC8 is used as the primary Property Interface application with Oracle Suite8 PMS and with Oracle OPERA PMS (on-Premise & Cloud).

IFC8 should be installed at the customer site for communication to certain external systems that are utilized by the site.

The IfcControl application is part of the Ifc8 version and provides an option allowing display of the status of current installed IFC8 instances – as an application or as service in one panel. It also manages the IFC8 service installation, configuration, and maintenance.

This document will outline the common configuration and handling of the IfcControl application.

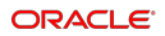

# <span id="page-6-0"></span>2 Installing and Uninstalling IfcControl

# <span id="page-6-1"></span>Installing IfcControl

The IfcControl application is part of the IFC8.Net installer.

**1.** Run the IFC8.Net installer.

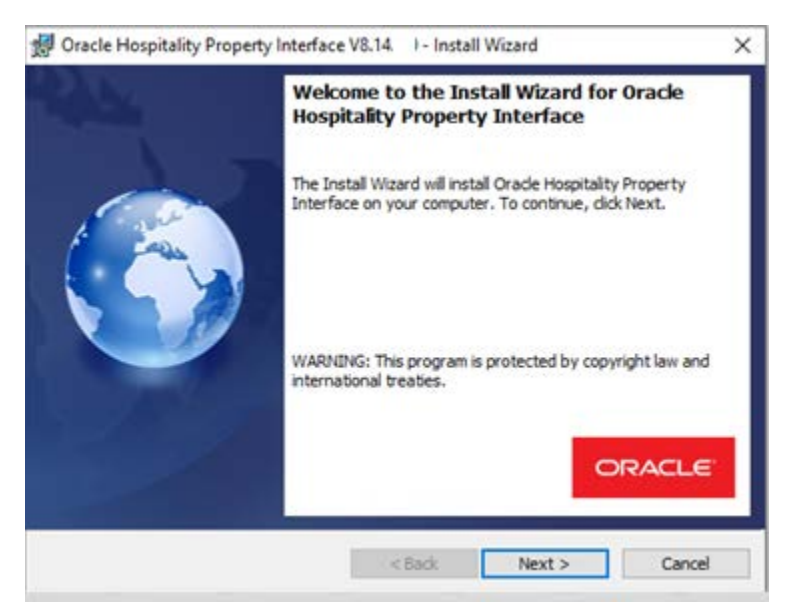

#### **2.** Click **Next**.

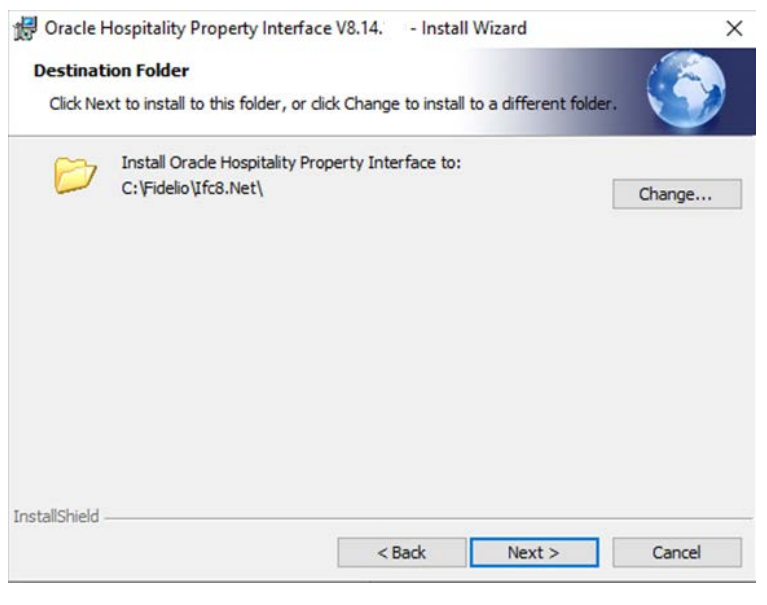

**3.** Click **Next.**

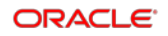

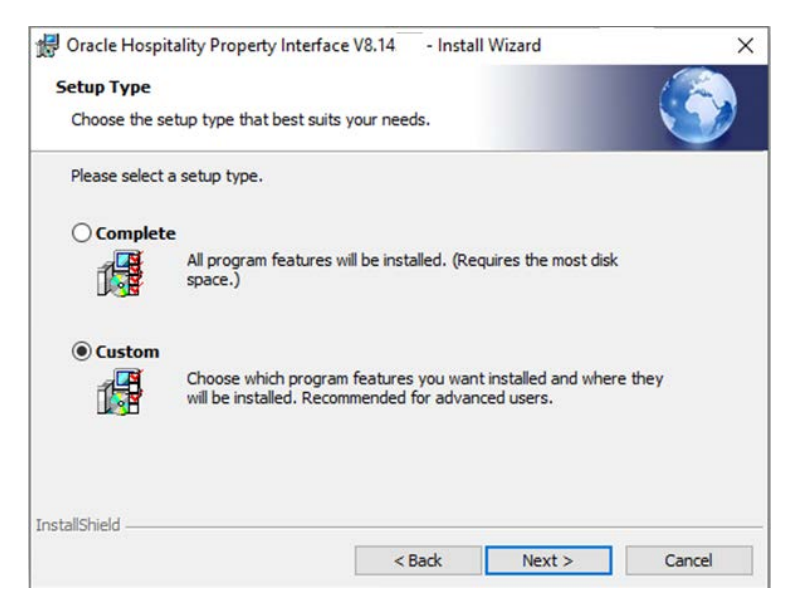

**4.** Choose **Custom** and click **Next**.

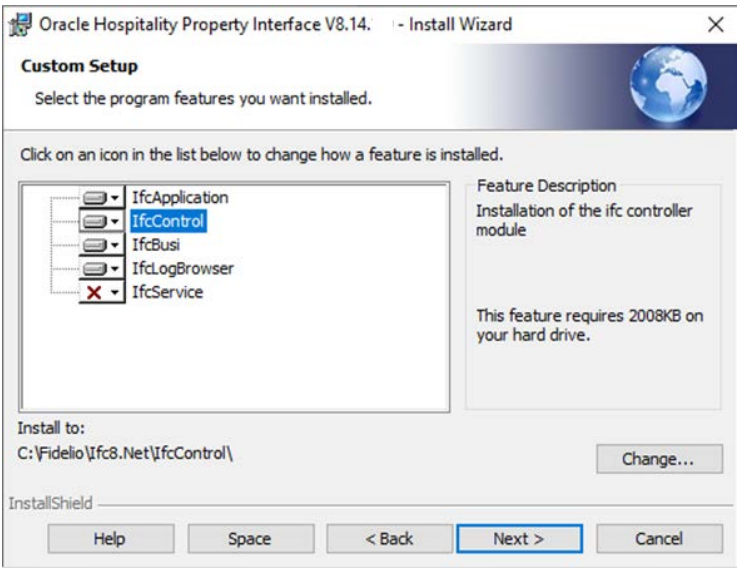

Option IfcControl is available for installation by default. IfcControl will be installed to **C:\Fidelio\Ifc8.Net\IfcControl** folder

**5.** Click **Next**.

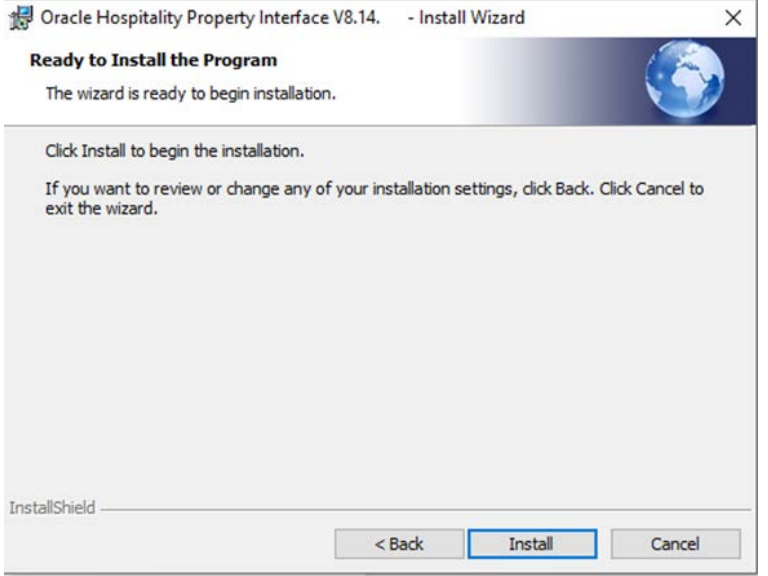

**6.** Click **Install** to proceed with the installation.

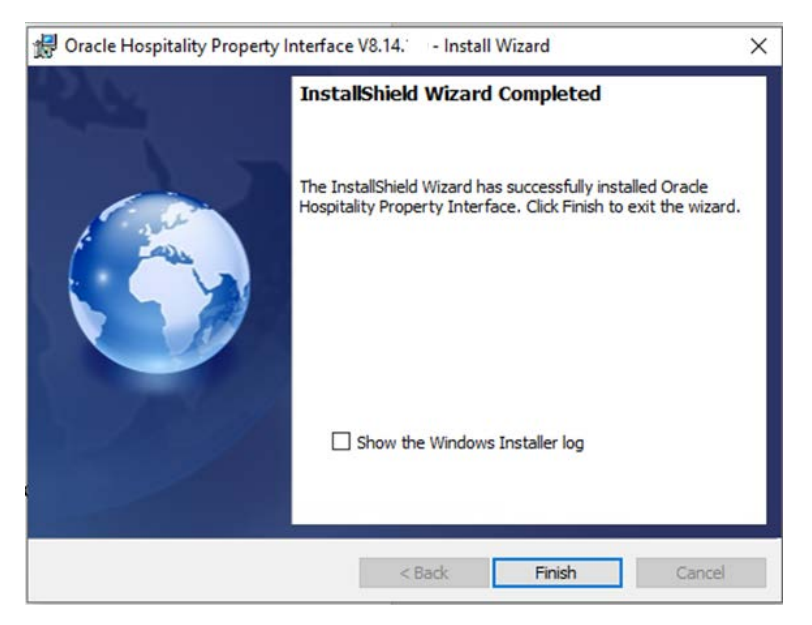

**7.** Click **Finish** to close the installer

After installation you can find the related files in the **c:\Fidelio\Ifc8.Net\IfcControl** folder:

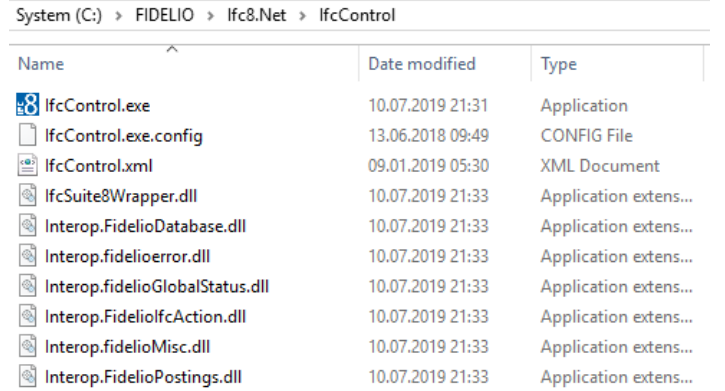

## <span id="page-9-0"></span>IfcControl File Description

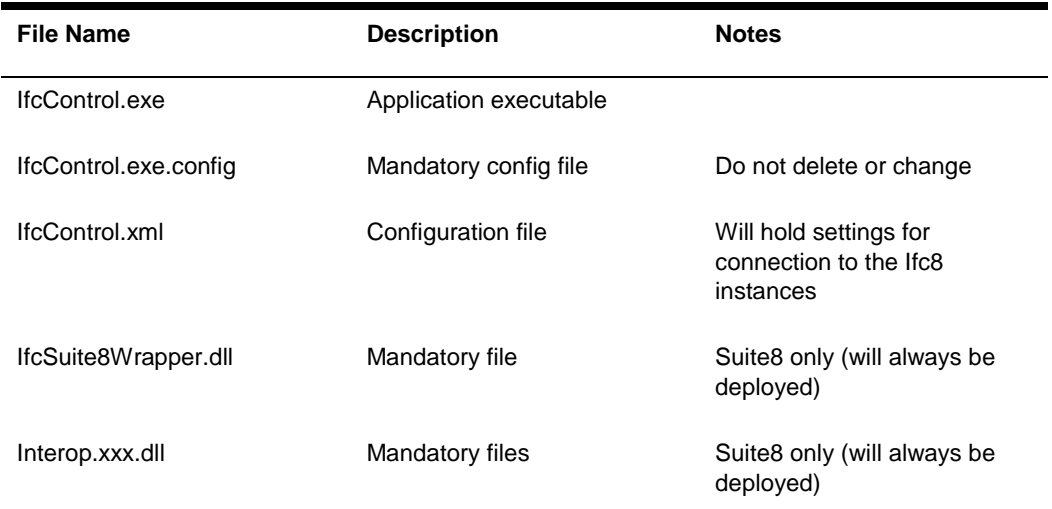

# <span id="page-9-1"></span>Uninstalling IfcControl

Use the Ifc8.Net installer to uninstall the IfcControl application.

After the uninstallation, the configuration file IfcControl.xml will remain in the directory.

# <span id="page-10-0"></span>3 Handling

# <span id="page-10-1"></span>Starting IfcControl

**1.** Execute **IfcControl.exe** from out the \Ifc8.Net\IfcControl folder or through Windows Start Menu \ ORACLE Hospitality Property Interface folder.

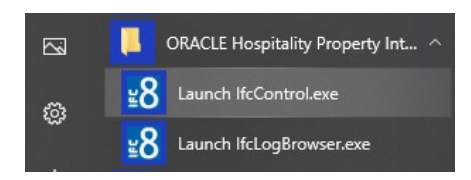

In case Ifc8.Net instances are installed as service (only services installed via Ifc8.Net). IfcControl will detect these services and will display them at startup.

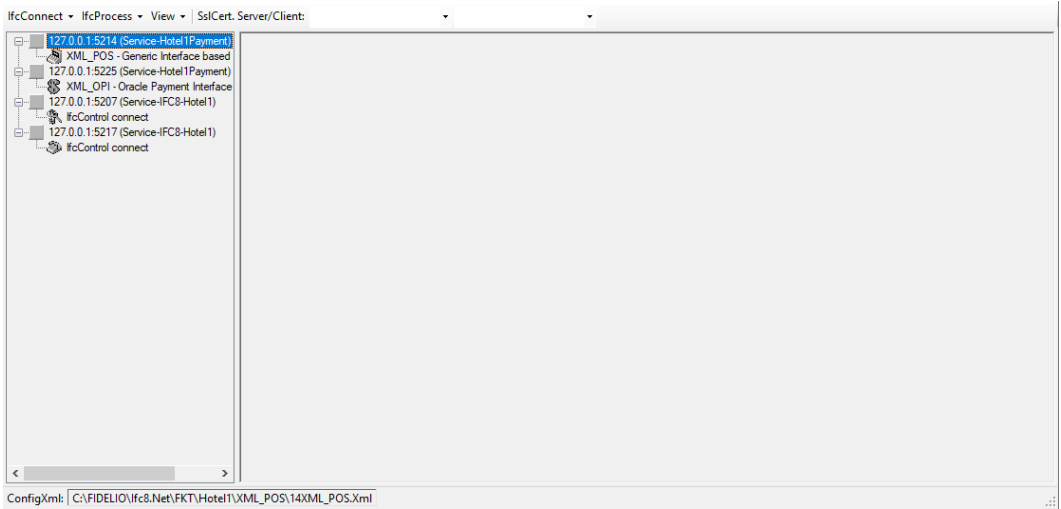

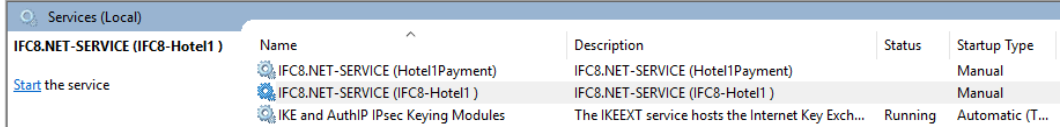

# <span id="page-10-2"></span>Issues Starting IfcControl

In certain cases, it happens that the IfcControl module does not start. Following are some reasons:

### <span id="page-11-0"></span>Missing Log Files

In case the log files of an Ifc8 instance which is configured in IfcControl are not available (e.g. they have been removed and Ifc8 instance is not running since) IfcControl will start with an error message:

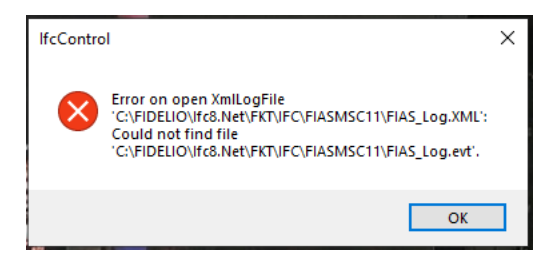

IfcControl start and will display the LogBrowser, for example, for the first Interface it can load the logfiles.

In the below example, the second IFC connect cannot load the monitoring due to missing log files.

When you select this IFC connection the error message occurs again:

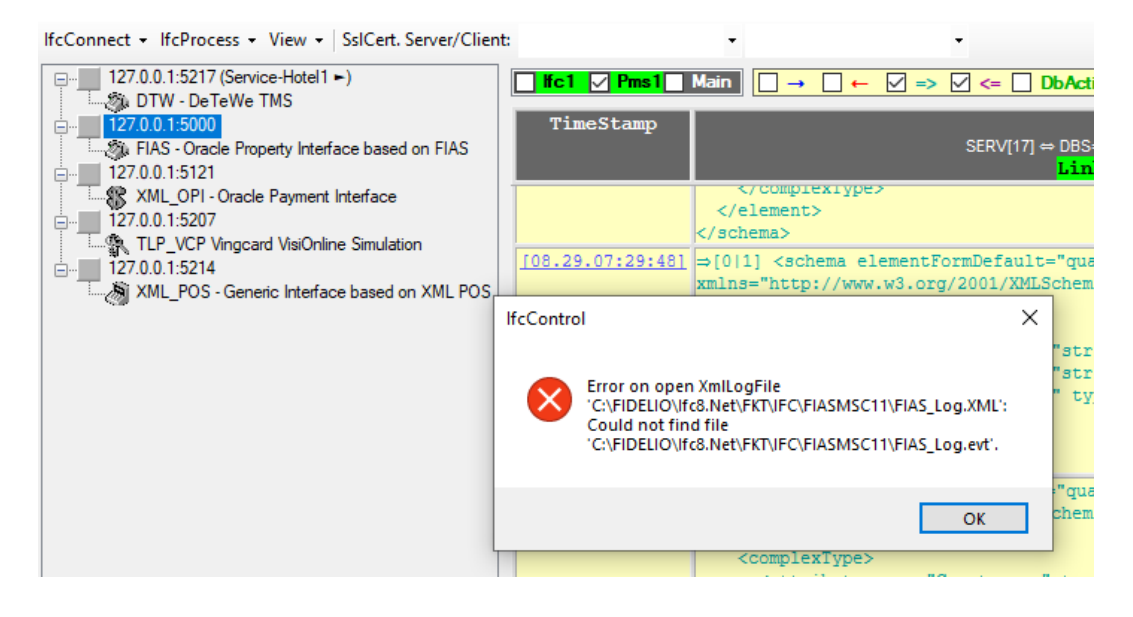

Instead of the IFC8 monitoring view, IfcControl will now show the IfcControl monitoring with the related error message(s)

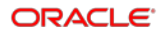

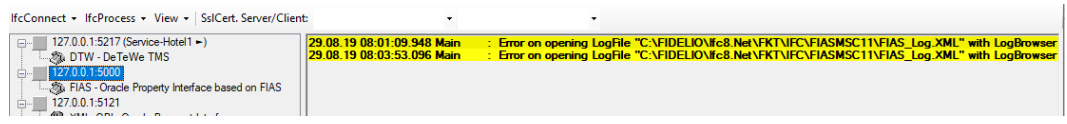

In this case, start the related Ifc8 Instance / Ifc8 Service, so that Log files will be created.

Then refresh the screen by clicking on another IFC connect and returning to the IFC connect which had the error message. The LogBrowser will be shown now.

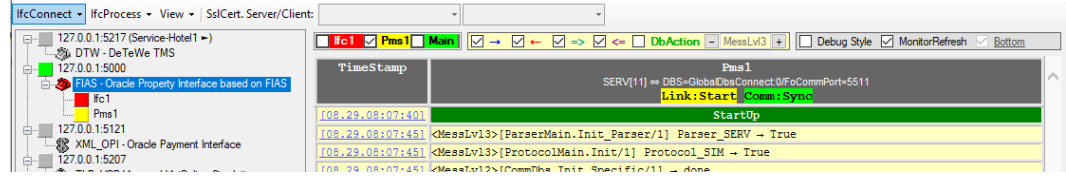

To avoid the above issue, ensure that the following log files will never be removed from the Ifc8 instance folder:

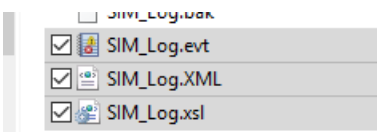

### <span id="page-12-0"></span>Missing IfcControl Config file

In case there is no IfcControl.xml available in the \IfcControl folder a warning message will pop up:

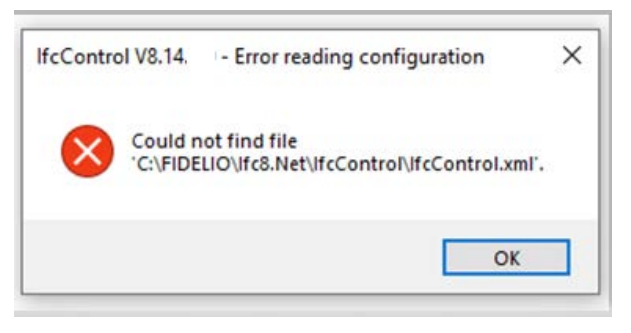

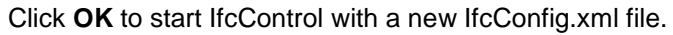

## <span id="page-12-1"></span>Menu Options

#### The IfcControl application has the following Menu options:

IfcConnect + IfcProcess + View + SsICert. Server/Client

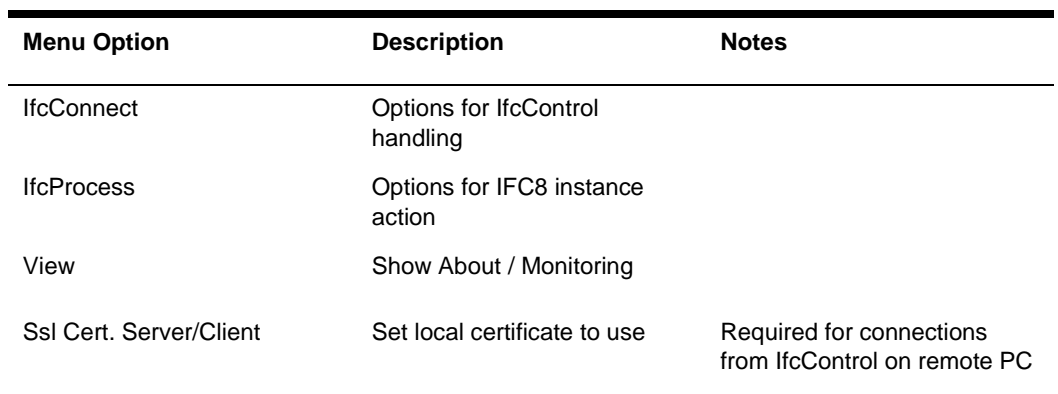

 $\star$ 

۰.

# <span id="page-13-0"></span>**IfcConnect**

#### Available Options

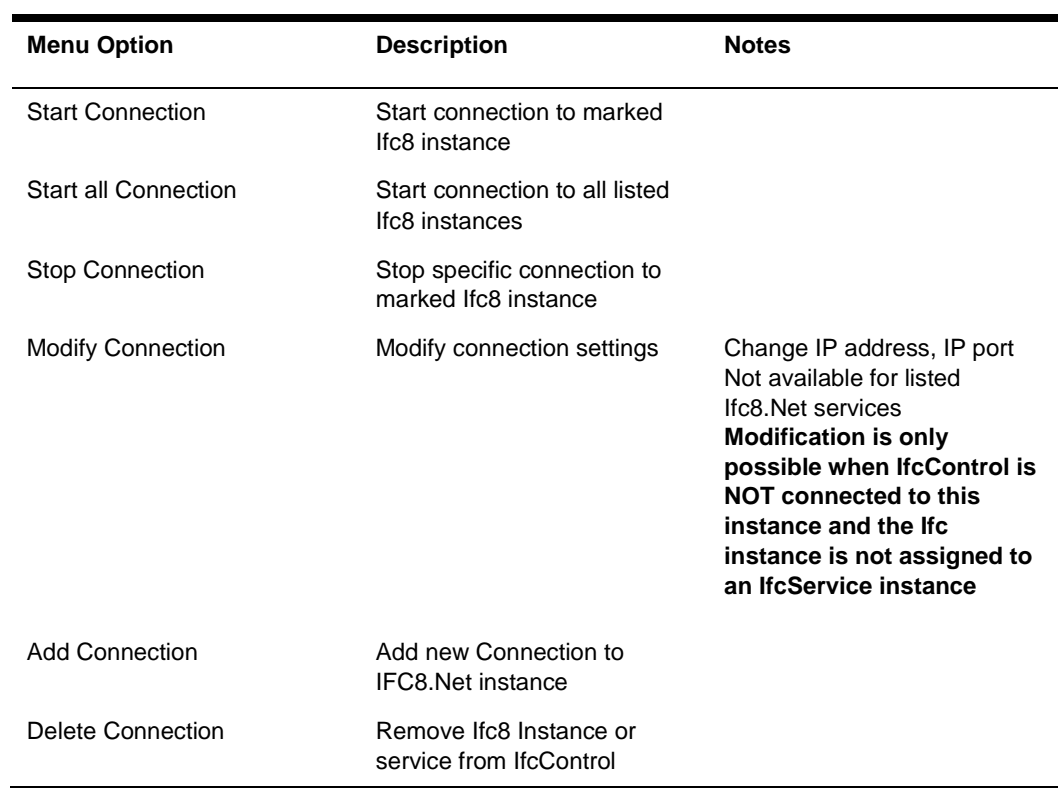

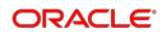

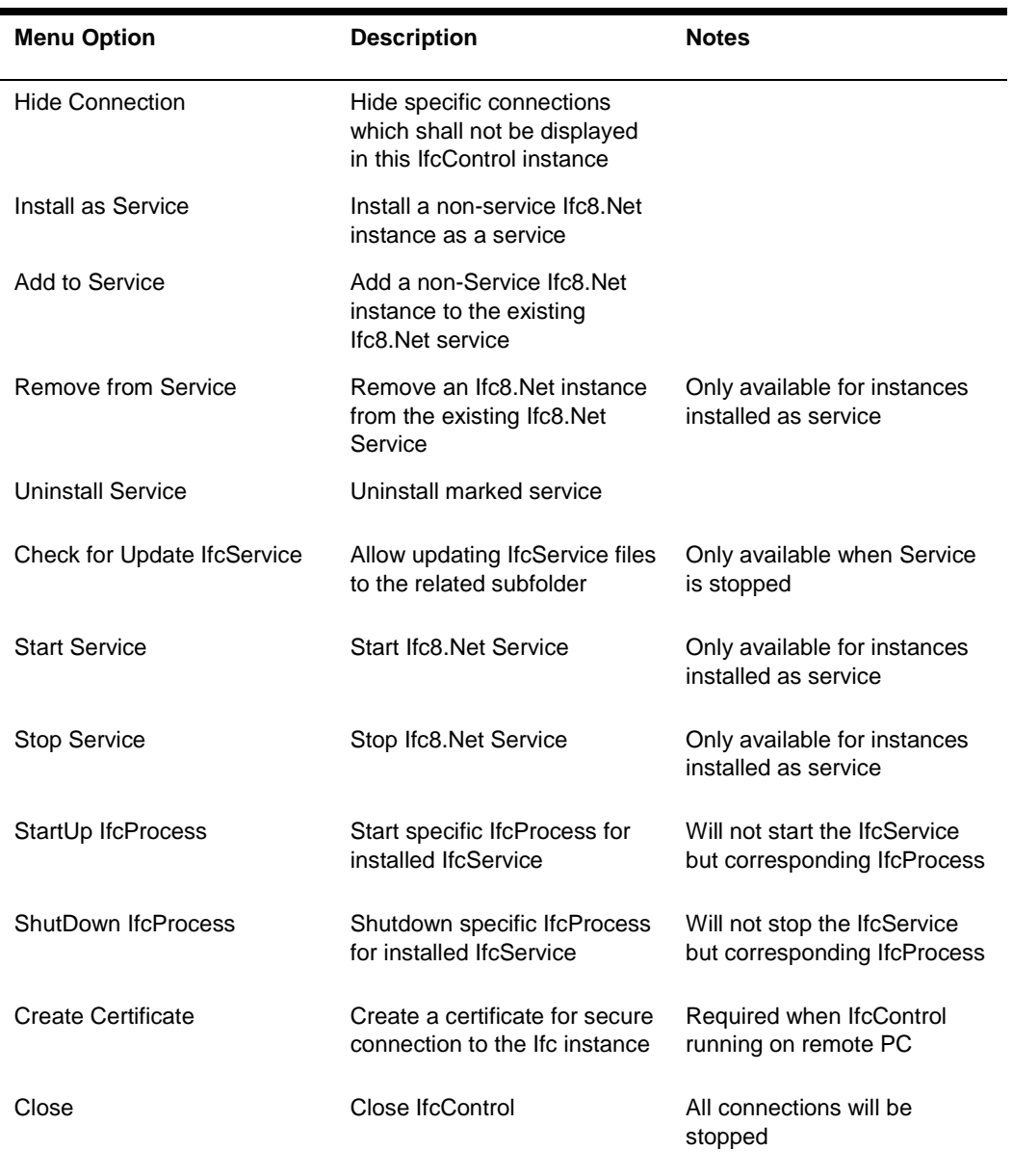

The menu options get displayed dynamically – related to the type of Ifc8.Net instance and status of Ifc8.Net connection or IfcService.

## <span id="page-15-0"></span>**IfcProcess**

#### Available Options

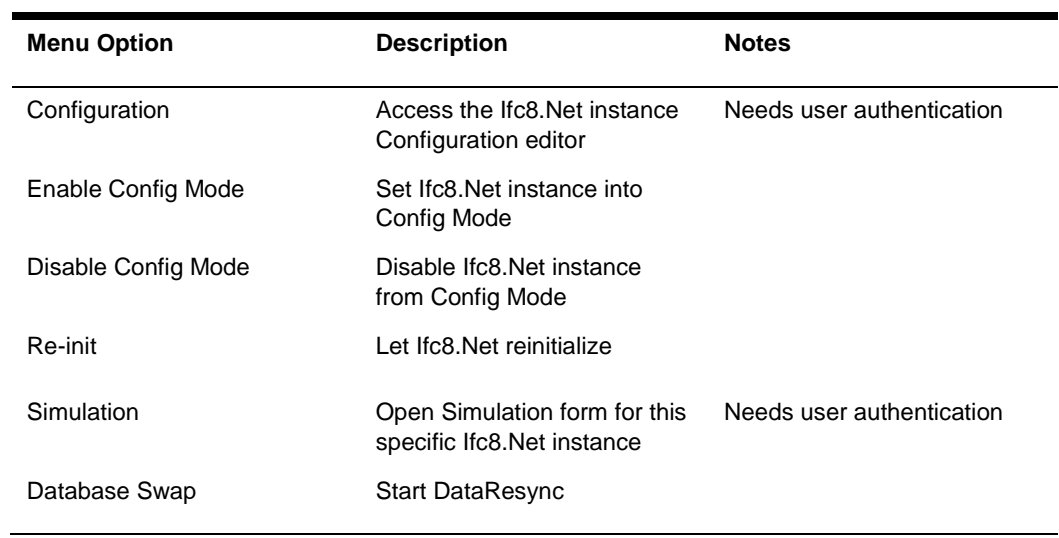

### <span id="page-15-1"></span>View

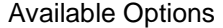

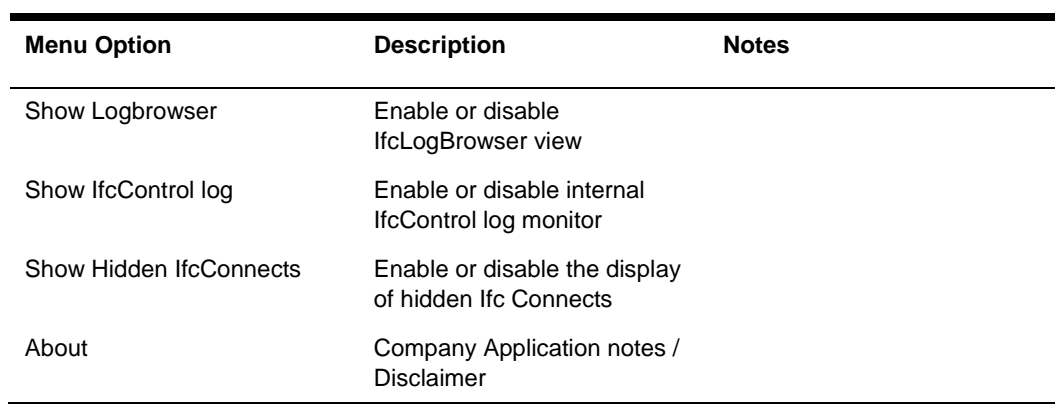

## <span id="page-15-2"></span>SslCert. Server/Client

Option to allow connection between IfcControl and Ifc8.Net instances through valid SSL certificate only.

Would allow connection of IfcControl from remote PC.

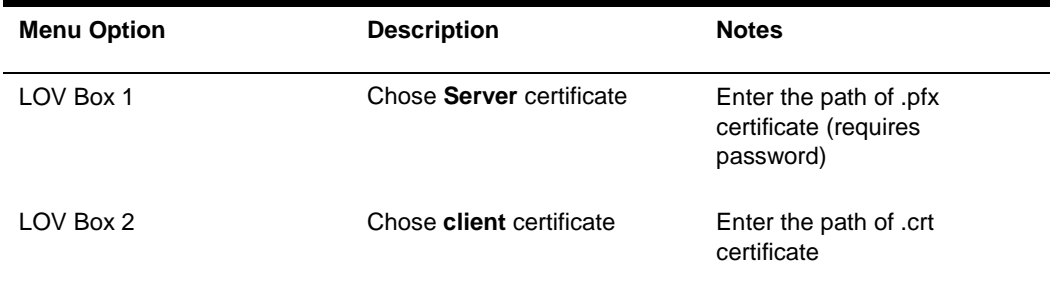

# <span id="page-16-0"></span>IfcControl Form

### <span id="page-16-1"></span>Understanding IfcControl Connections

To get information about the status of the IFC instance IfcControl must have a connection to the related Ifc instance.

This will be defined by adding the connection, enter the connection IP Address and the Port as of Ifc Instance Configuration.

Start Connection to let IfcControl connect to the Ifc instance.

The LED's in the tree menu show the status of the Connection of IfcControl to Ifc instance respective, when Connection is established, also the link status of each Ifc instance defined.

IfcConnect - IfcProcess - View - SsICert. Server/Client:

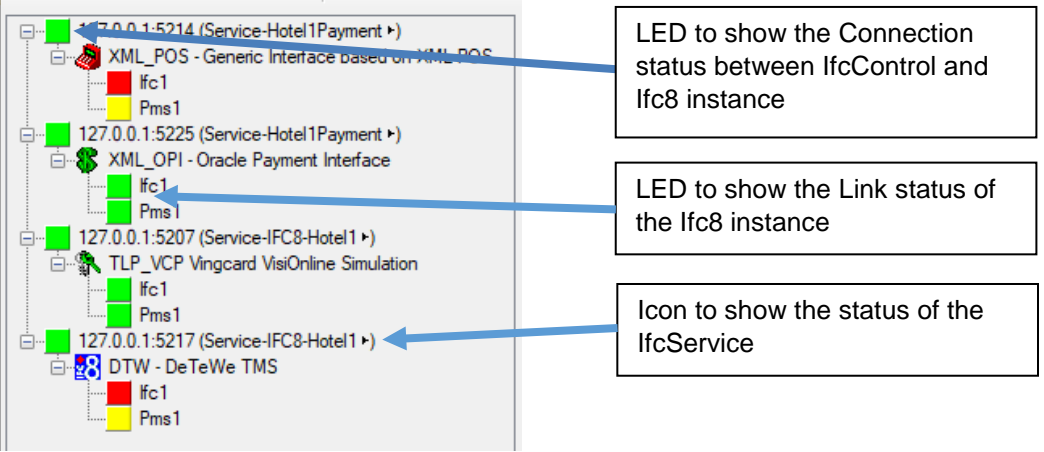

#### **Ifc Control Connection status**

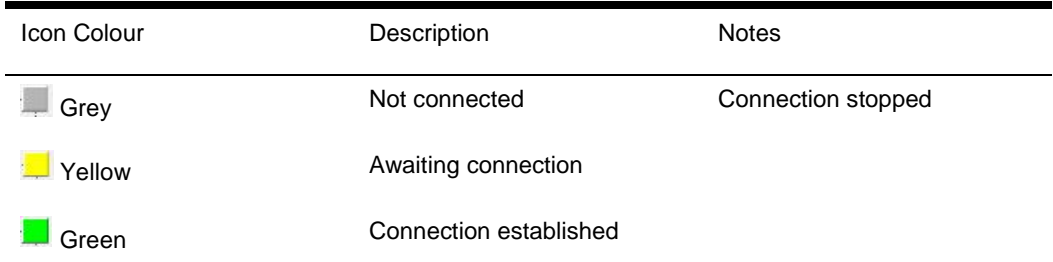

#### **Ifc instance link status**

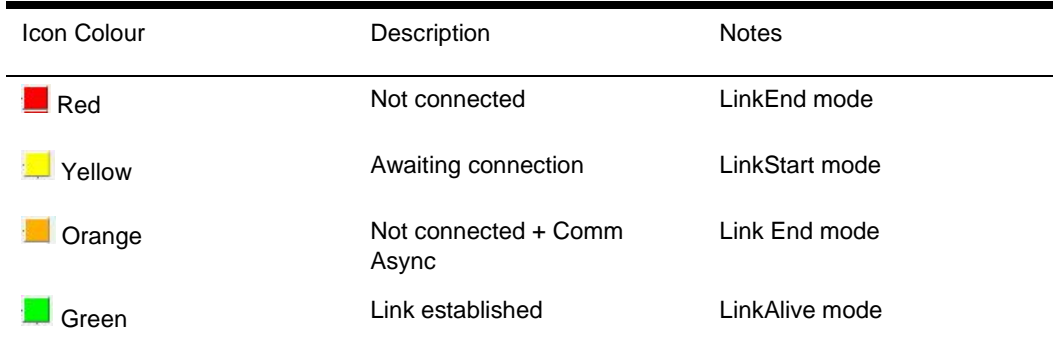

Without IfcControl connection to the Ifc instance, no Ifc status information is available.

#### **Ifc Service status**

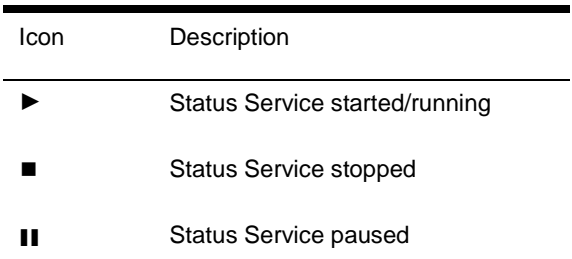

#### **NOTE:**

Even the Ifc Service is in status started/running it does not mean that the linked Ifc process also started and running.

### <span id="page-18-0"></span>Status Examples

#### **Example 1:**

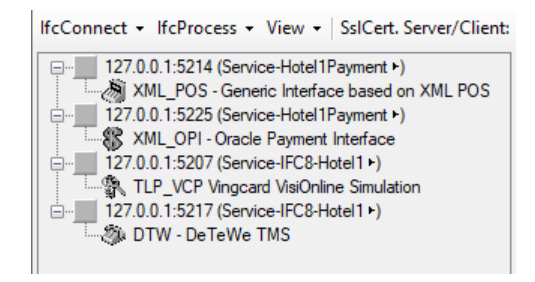

When starting the IfcControl tool all defined connections will be shown but without the current Ifc link status.

#### **Example 2:**

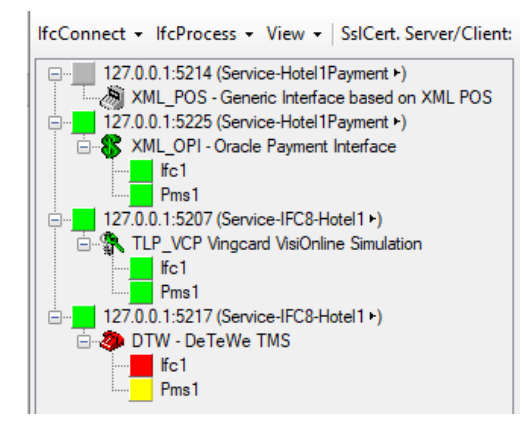

The first Connection does not show any Ifc status information as IfcControl has not connected with this Ifc instance.

IfcControl has a connection to the other three instances, two of them are properly initialized with the vendor system, one has no connection with the vendor system.

#### **Example 3:**

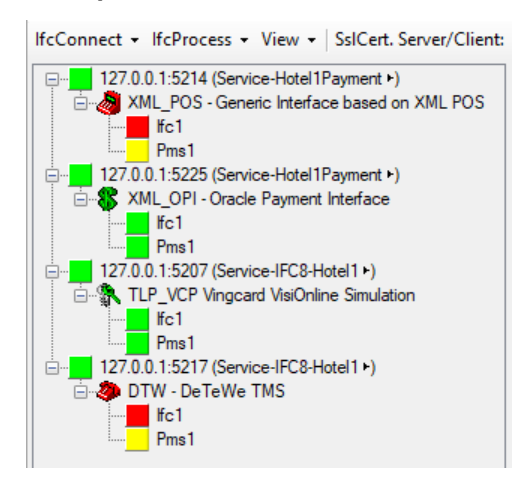

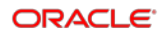

IfcControl has a connection to all defined Ifc instances.

The first and the last Ifc instance is not connected with the vendor, thus show the red and yellow link status.

The second and third Ifc instances are properly connected with the vendor system and the PMS.

#### **Example 4:**

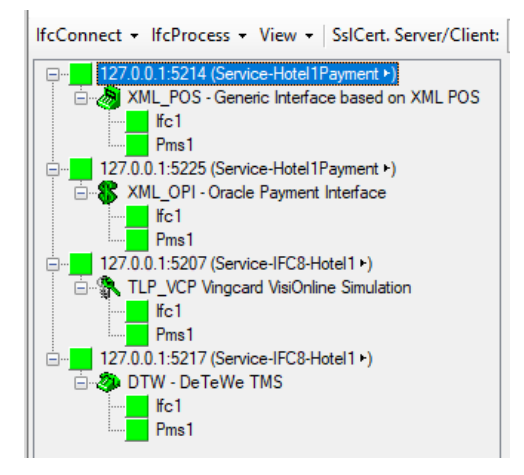

IfcControl has a connection to all defined Ifc instances.

All Ifc instances are properly connected with the vendor system and the PMS.

### <span id="page-19-0"></span>Configure Connection

Besides automatically added IFC8 Service instances it is possible to add Ifc8.Net instances not installed as service to the IfcControl panel.

If no Ifc8.Net services are detected IfcControl starts with a default Ifc8 instance connection setting.

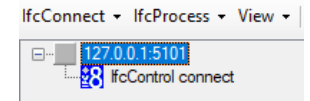

Default entry:

IP = 127.0.0.1 (local PC)

Port = 5101 - the IP port the IfcControl can connect to the IFC8.Net instance.

The IP port setting must match the Port configuration in IFC8.14 Config.xml MAIN – COMM CtrlCommPort

In the Ifc8 instance, the default IP port is always  $= 5101$ 

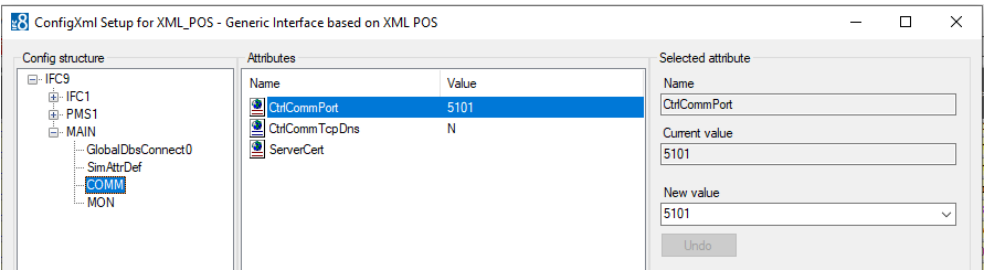

When multiple IFC8 instances are created on one PC, ensure that each IFC8 instance has a unique IP Port defined.

# <span id="page-20-0"></span>IfcConnect Options

## <span id="page-20-1"></span>Modifying Connection

**1.** To change the configuration of the connection select **IfcConnect** Menu or right-click the IP Address: Port field and select **Modify Connection.**

Or

**2.** Click into the IP **address: port** value and change to the desired IP address or IP port.

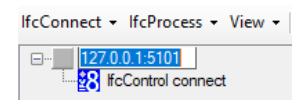

Connecting to IFC8 instances on the same PC does not require entering the IP address, 127.0.0.1 is sufficient.

Modification is only possible when IfcControl is not connected to this instance and the Ifc instance is not assigned to an IfcService instance.

### <span id="page-20-2"></span>Adding Connection:

**1.** To add another Ifc8 instance select **IfcConnect** Menu or right-click on the IP address of the existing connection and select **Add Connection**.

Another connection is created with default IP and port settings:

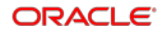

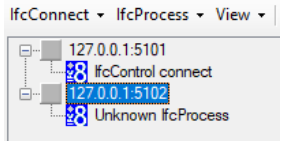

### **NOTE:** IP port used will be the next available Port as taken from the existing connection.

Adjust the IP and port as needed.

### <span id="page-21-0"></span>Deleting Connection:

- **1.** To delete a connection mark the connection to delete, select the IfcConnect menu, or right-click on the IP Address of the connection to delete and select **Delete Connection**.
- **2.** Delete connection is not available for Ifc Service connections. To delete a connection as IFC Service the Service must be uninstalled first.

### <span id="page-21-1"></span>Hiding Connection

- **1.** To display specific IfcConnections in one IfcControl instance it is possible to hide unwanted IfcConnections.
- **2.** To hide a connection mark the connection to hide, select the IfcConnect menu or right-click on the IP Address of the connection and select **Hide Connection**

# <span id="page-21-2"></span>Connecting to an IFC Instance

### <span id="page-21-3"></span>Starting Connection

- **3.** To start to connect to a specific IFC8 instance select the IfcConnect Menu or rightclick on the IP address of the connection and then select **Start Connection**.
- **4.** The first connection after the creation of a connection authentication is required by entering the local Windows user (user of IFC PC) credentials.

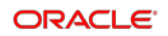

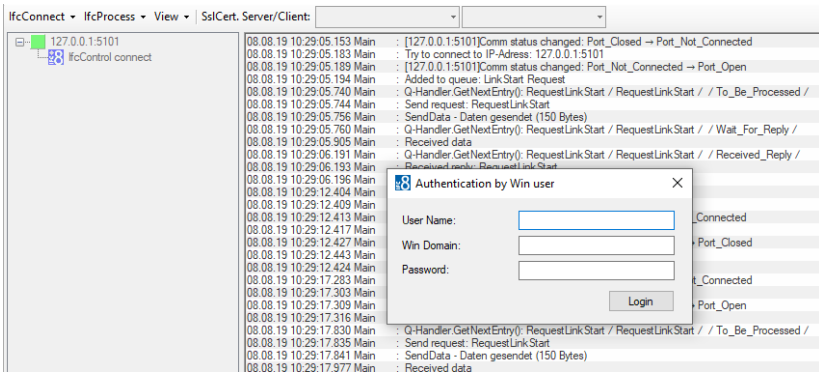

**5.** Authenticate with local Windows user:

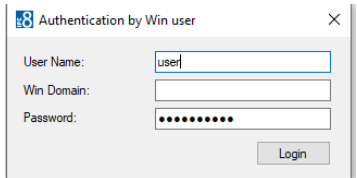

When connection to Ifc8 instance via the defined port is successful then the Ifc8 monitoring will appear showing current communication and status.

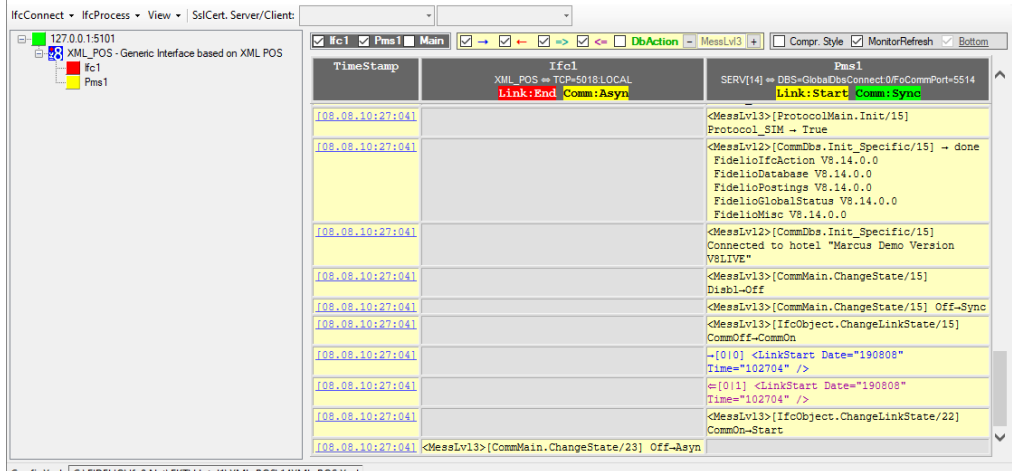

 $\pmb{\text{ConfigXml: } \boxed{\text{C}\text{.} \text{FIDELIO}\text{.} \text{Ifc8.} \text{Net}\text{.} \text{FKT}\text{.} \text{Hotel1}\text{.} \text{XML}\_\text{POS}\text{.} \text{2} \text{XML}\_\text{POS}\text{.} \text{Xml}}$ 

Also on the left side in the connection tree following happens:

- 1. The Name of the Ifc8 instance is shown.
- 2. The IFC and PMS objects are shown.
- 3. The instance icon and the IFC object icons will be red, yellow, or green colored depending on the Ifc8 instance link status.

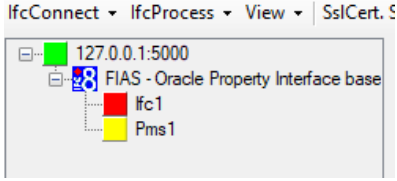

#### **Ifc instance link status**

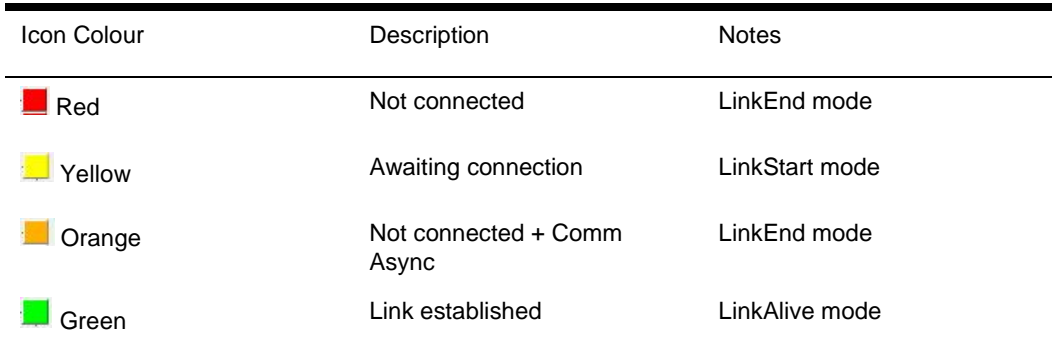

When the PMS and the vendor system are properly connected to IFC8 the status icons in IfcControl will become green and the monitoring status shows proper connection.

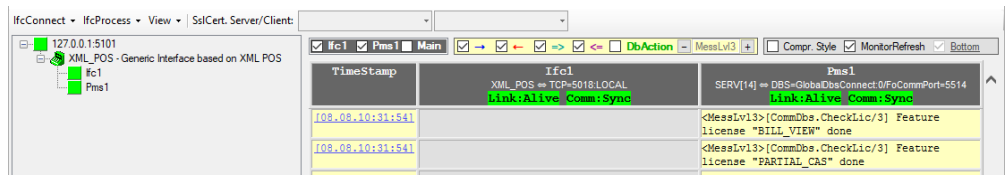

**Remember** that the status of the Ifc instance on the left side of the IfcControl form will only show when IfcControl connects with the related Ifc8 instance. The Ifc8 instance monitoring is always present, even IfcControl has no connection to the Ifc8 instance.

### <span id="page-23-0"></span>Stopping Connection

**1.** While the IfcControl has established a connection to the IFC8 instance, it is not possible to modify or delete a connection configuration.

In case of necessary changes first, stop the connection with the instance.

- **2.** For this, select the IfcConnect Menu or right-click on the connection to stop and then select **Stop Connection**.
- **3. Stop Connection** only means that the Connection of IfcControl with the IFC8 instance will be stopped/closed. The IFC8 instance itself will remain in its connection status with PMS / vendor.

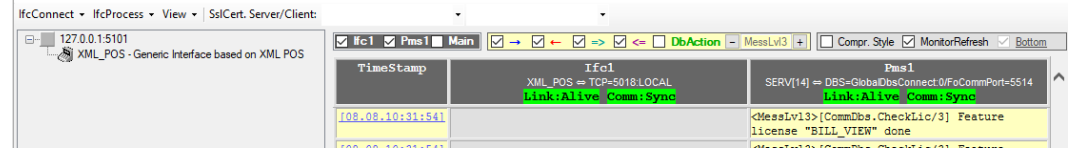

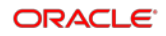

# <span id="page-24-0"></span>IfcProcess Options

Use to perform available action as per connected Ifc8 instance.

Especially when Ifc8 is running as Service and no GUI is available the IfcControl application offers great benefit for the user monitoring IFC8 (local IT manager, Consultant, support).

To use IfcProcess options requires IfcControl connection to the specific Ifc8 instance.

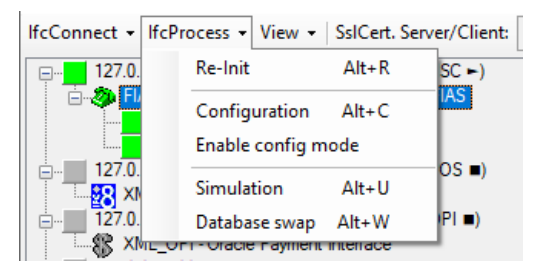

Ifc process options are not available when IfcControl is not connected to the Ifc instance.

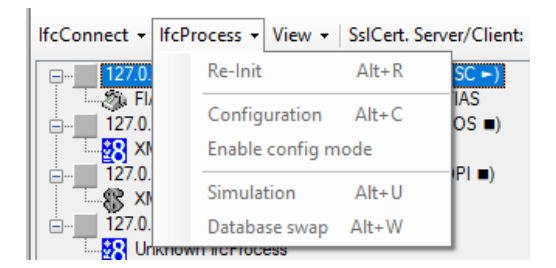

#### **Available Options**

### <span id="page-24-1"></span>Re-Init

- **1.** Select the "Re-Init" option to disconnect the IFC instance from current connections and perform internal initialization.
- **2.** Use the "Re-Init" option to restart an Ifc8 instance without the need to shutting down the application or stopping the Ifc Service.

### <span id="page-24-2"></span>Configuration

- **1.** Select the **Configuration** option to access the Configuration Editor if the specific Ifc8 instance running either as a Service or as an application.
- **2.** Access to the Configuration requires user authentication with local Windows user credentials.

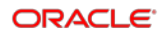

# <span id="page-25-0"></span>Enable Config Mode

- **1.** Select **Enable Config mode** option to set the current Ifc8 instance into Configuration mode for longer configuration changes.
- **2.** Config mode will disable any connections from or to the Ifc8 instance.
- **3.** Select **Disable Config mode** option to set current Ifc8 instance back to status to allow connections from and to Ifc8 instance.

### <span id="page-25-1"></span>Simulation

- **1.** Select the **Simulation** option to access the internal IFC8 simulation module.
- **2.** Access to the **Simulation** module requires user authentication with local Windows user credentials.

### <span id="page-25-2"></span>Database Swap

- **1.** Select the **Database Swap** option to start a Data Resync process for the specific Ifc8 instance.
- **2.** Use this option to start a DataResync process for IfcService instances or IfcApplications running on a remote server.

# <span id="page-25-3"></span>View Options

Menu Options to disable or enable the **display of current IFC8 communication** or to display hidden connections.

### <span id="page-25-4"></span>Show LogBrowser

- **1.** Enable or disable displaying the current IFC8 LogBrowser Monitoring.
- **2.** Select the **View** menu and then select **Show LogBrowser**.

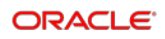

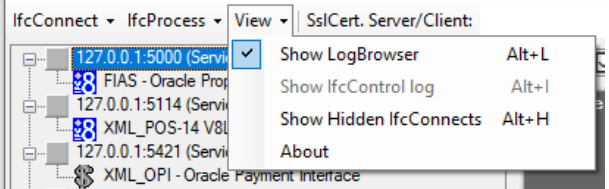

- **3.** By default, the Ifc8 instance monitoring window is enabled once IfcControl has an initial connection to the Ifc instance.
- **4.** Unticking the **Show LogBrowser** menu will either show no monitoring or the internal IfcControl log – when it is marked to display.

### <span id="page-26-0"></span>Show IfcControl Log

- **1.** Enable or disable displaying the internal IfcControl log.
- **2.** Select the **View** menu and then select **Show IfcControl log**.

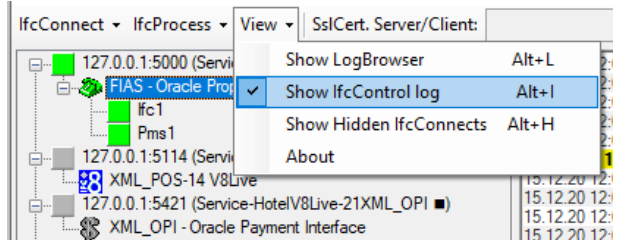

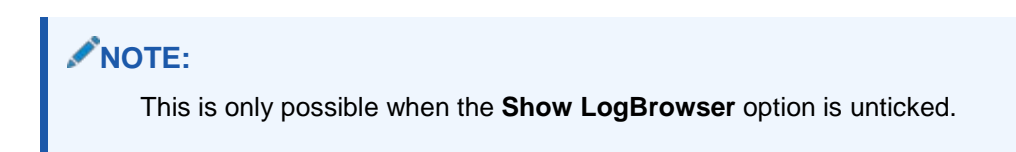

**3.** Unticking the **Show IfcControl log** will show no monitoring.

# <span id="page-26-1"></span>Show Hidden IfcConnects

Displays all IfcConnections marked as **hidden** for this IfcControl instance using the **Hide Connection** option.

This is the only way to change back a hidden connection to unhide.

**1.** Select the **Show Hidden IfcConnects** to display all hidden Ifc Connections in this IfcControl instance.

Hidden IfcConnects are displayed in light-grey color.

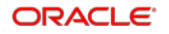

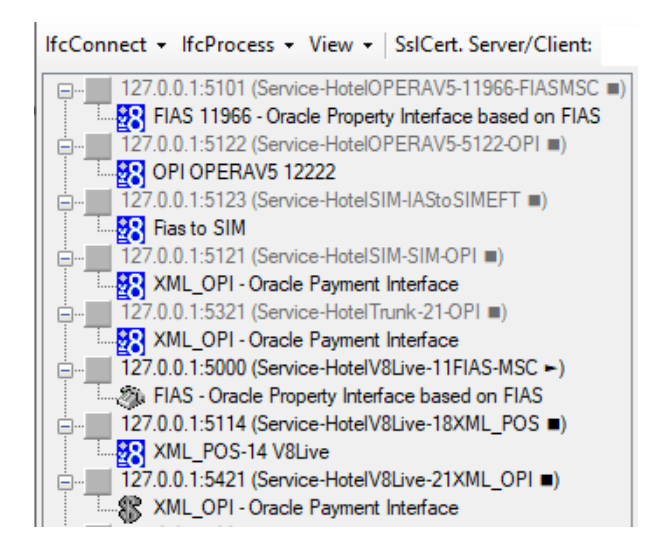

**2.** Unmark the **Hide Connection** option under IfcConnect or context menu of the marked hidden Ifc connection to show the connect in the IfcControl panel list.

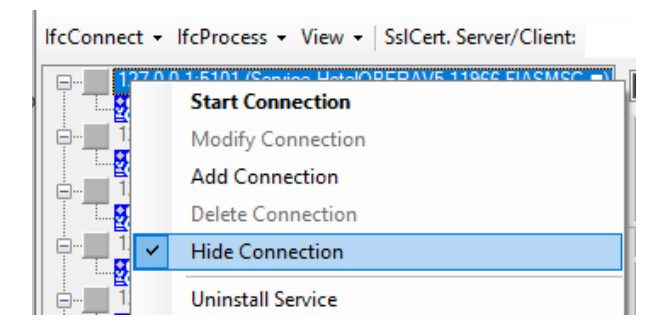

**3.** Unmark the Show Hidden IfcConnects to hide the IfcConnects marked as hidden.

### <span id="page-27-0"></span>About

The About option shows the legal Oracle disclaimer text for this version of IfcControl.

# <span id="page-27-1"></span>Connecting with a Secure Connection (SSL Certificates)

As of IFC8.14.3.0, it is possible to run the IfcControl tool on a remote PC (not the IFC PC) within the customer network and manage Ifc instances or Ifc Services installed on the IFC PC from a different PC.

Connection is only possible using SSL certificates linked in the Ifc configuration and the IfcControl configuration.

### <span id="page-28-0"></span>Generating Certificates

**Via IfcApplication:**

- **1.** Start the **Ifc8 instance** as an application.
- **2.** Go to **Options – Create Certificate** (ALT-T).

**Via IfcControl:** 

In IfcControl configure the IFC connection / Service.

When a connection is working (only on Host IFC PC) and you want to add certificates to secure the connection go to IfcConnect – Create Certificate.

Local PC user authentication is required.

**1.** Enter a password for the current local user logged in to the PC.

The Create Certificate form opens to define the certificate path and name, password, and certificate validity.

For an IfcConnect which did not have a connection with the Ifc instance, the default path is the IfcControl directory and a **\* \*** placeholder name.

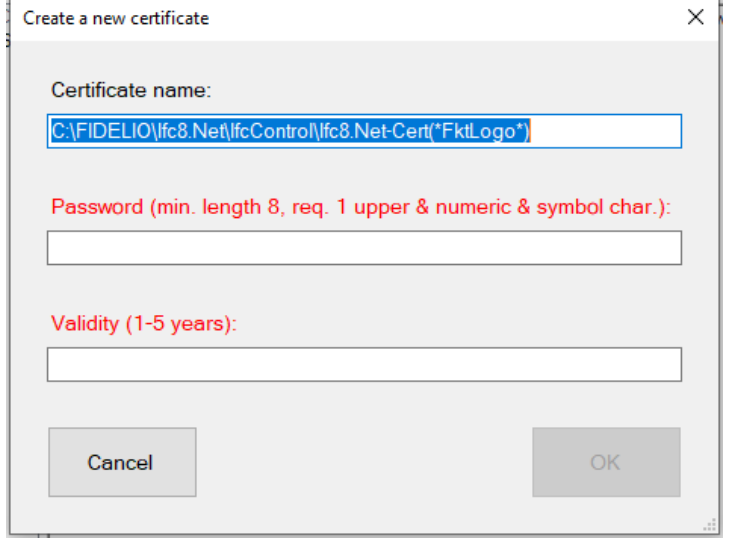

**2.** Adjust the directory and the certificate name as desired.

Do not take over the default certificate name.

It is not possible to create the certificate with the above default name containing the (\*).

- **3.** Enter the required password.
- **4.** Enter the required certificate validity (in years) and then click **OK**.

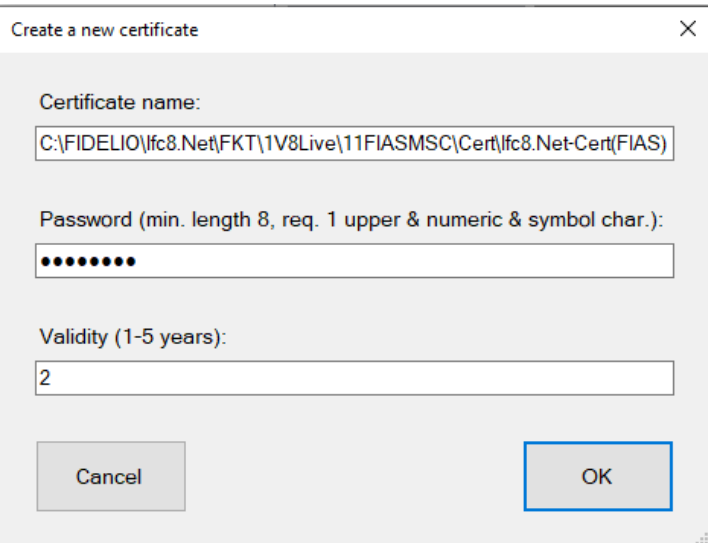

Certificates are generated and stored in the defined directory.

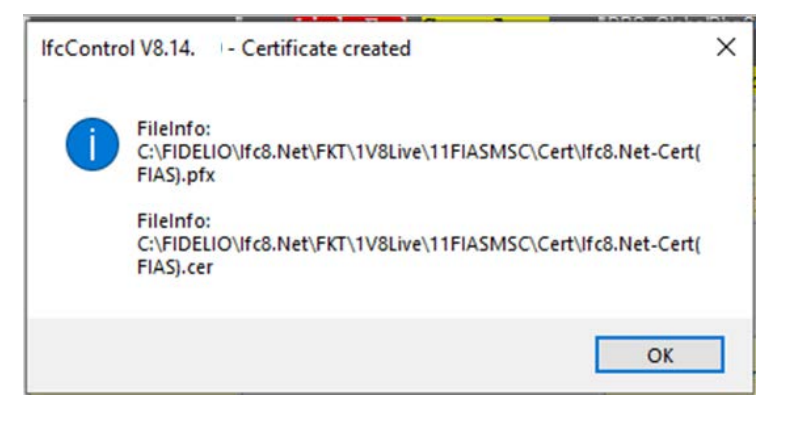

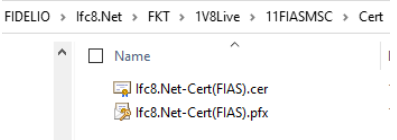

## <span id="page-29-0"></span>Adding Certificate to the Local IfcControl

In IfcControl marks the related defined Ifc Connection and make sure the connection (and the Ifc Service) is stopped.

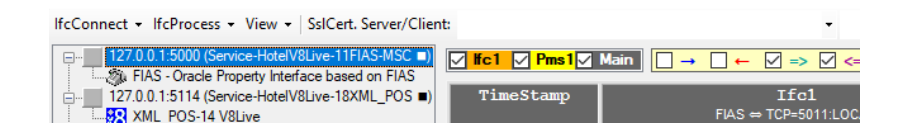

Mark the first Pick Box on the IfcControl header SslCert. Server/Client.

**1.** Select the arrow to open the **Select file** form:

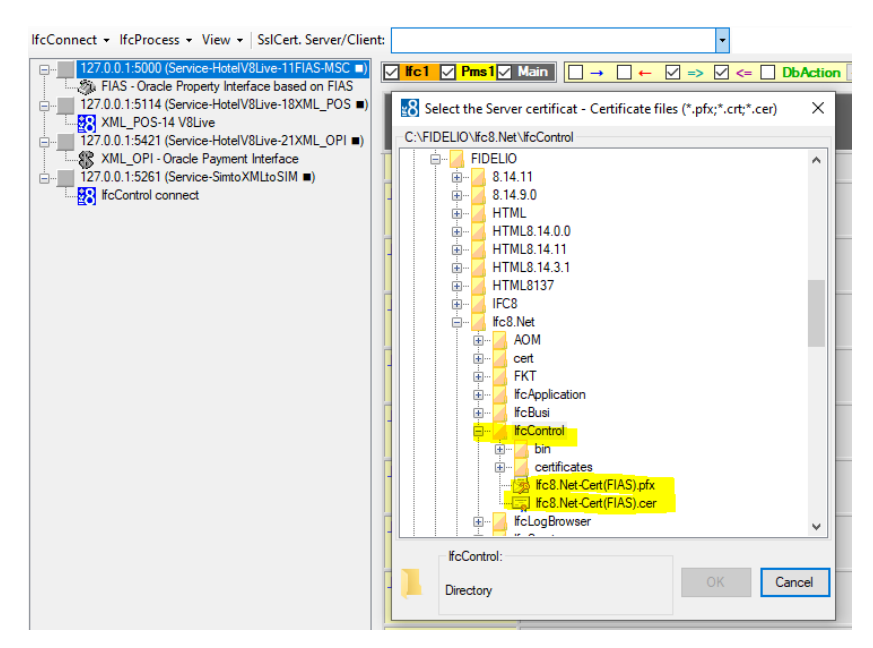

**2.** Choose the desired .crt certificate to create and click **OK**.

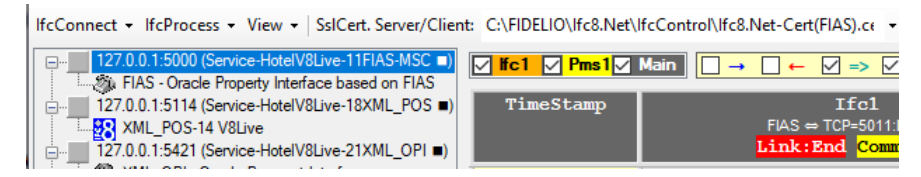

The certificate is linked to the Ifc connection Instance.

It is now optional to enter also the .pfx client certificate to gain mutual authentication – depending on the setup of mutual certificate in IFC instance configuration (client certificate)

- **3.** Mark the second check box on the IfcControl header (SslCert. Server/Client.
- **4.** Select the arrow to open the **Select file** form:

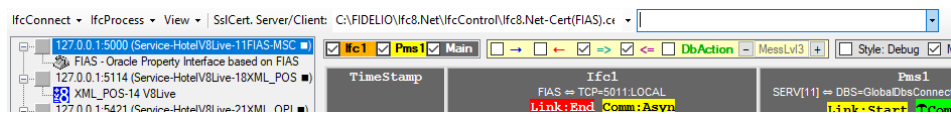

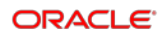

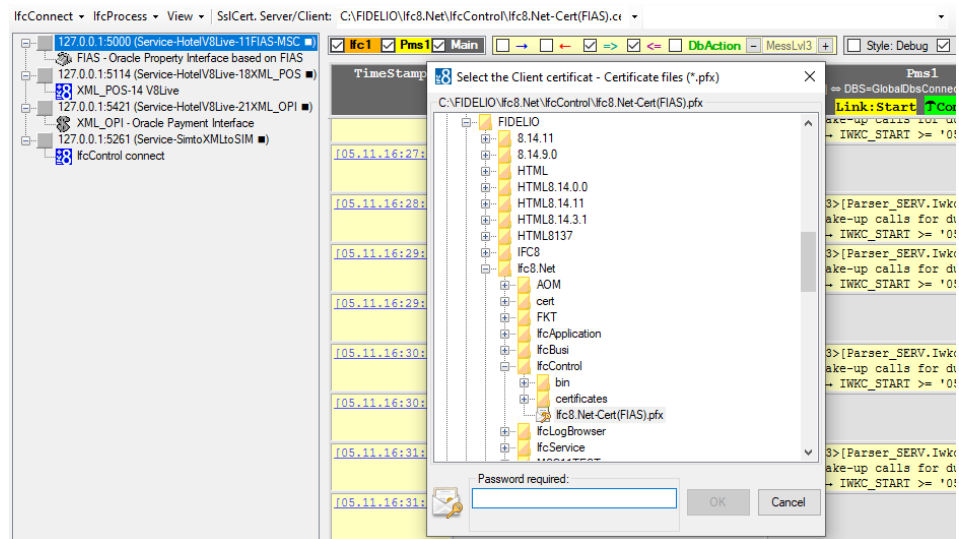

- **5.** Enter the password generated for the certificate.
- **6.** Then click **ENTER**.

When the password is correct the certificate information will be displayed in red. When the password is incorrect related message will display.

**7.** Select **OK** to confirm the choice

(Select Cancel to close without change.)

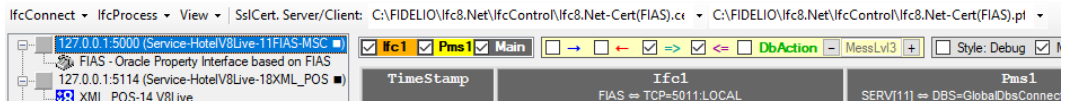

The second certificate gets linked to the Ifc connection Instance.

**8.** Double Click on the defined Ifc Connection to see if the certificate and password are valid for this connection.

If Ifc Connection is linked to an IfcService first start the Service.

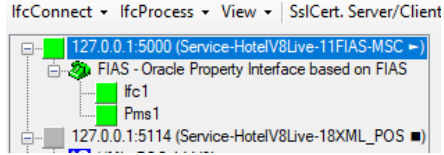

In the MAIN log, you can see the validation of the certificate is correct (or not).

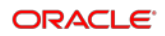

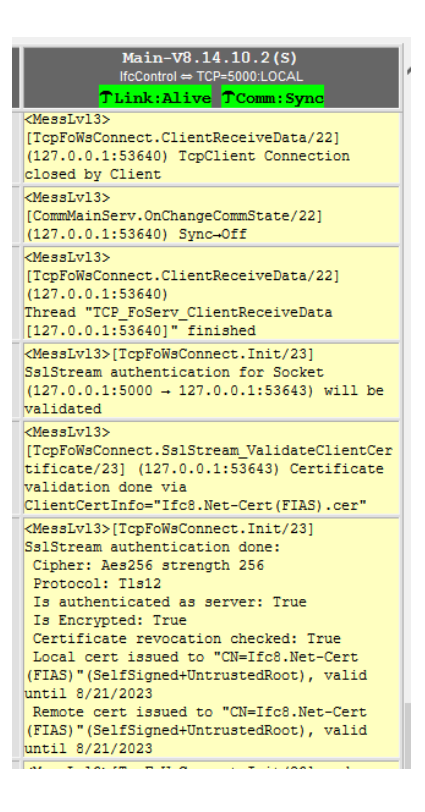

**9.** Repeat the above on the remote IfcControl application.

### <span id="page-32-0"></span>Adding Certificate to IFC8.Net

The **\*.pfx** certificate is added to the IFC8.Net configuration in the MAIN > COMM section

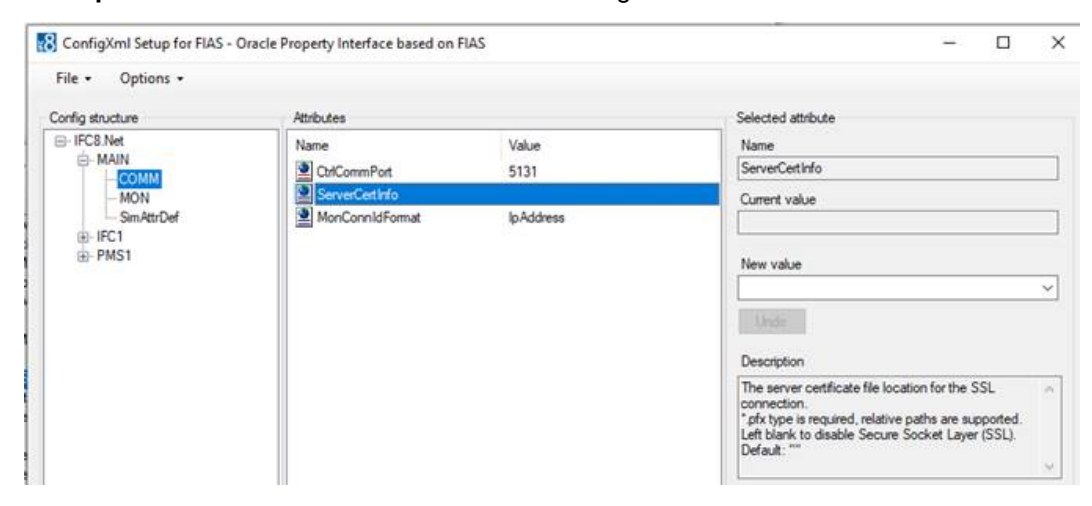

# <span id="page-33-0"></span>4 Installig IfcControl on Remote PC

**1.** Use the Ifc8 Install wizard and choose Custom Setup to install the IfcControl tool.

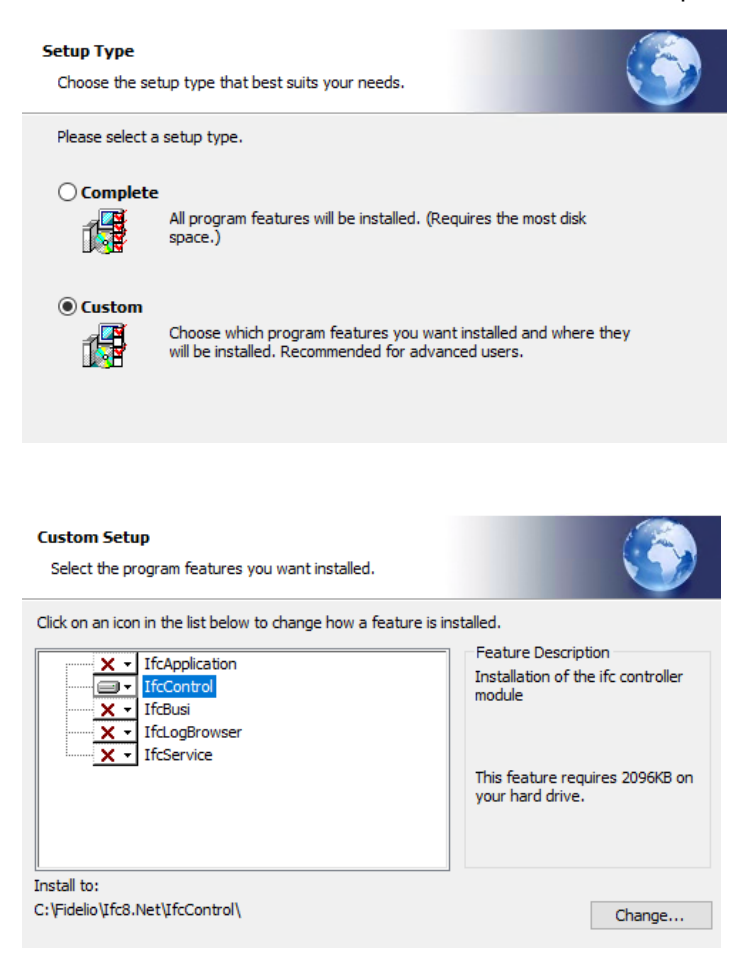

An example where only IfcControl is installed.

- **2.** Execute the installation and after finishing, close the wizard.
- **3.** Start IfcControl.exe as administrator from out the IfcControl directory. It is recommended to create a shortcut that will start as administrator.

IfcControl starts.

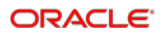

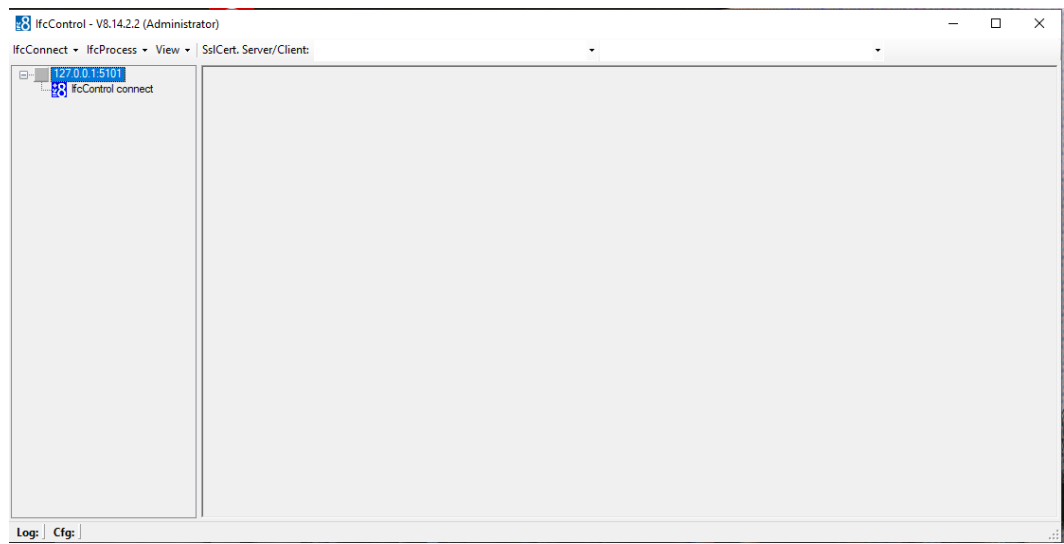

It generates a default connection record you can now use.

# <span id="page-34-0"></span>Configuring the Remote IfcControl:

## <span id="page-34-1"></span>Requirement

- Make sure you have created a valid network connection to the local IFC PC.
- Local IFC PC has a share activated within the IFC Config and log paths. Example folder: c:\fidelio\Ifc8.Net\Config\FKT1\

```
c:\fidelio\Ifc8.Net\Config\FKT2\
c:\fidelio\Ifc8.Net\Config\FKT3\
Folder Config has an active share.
```
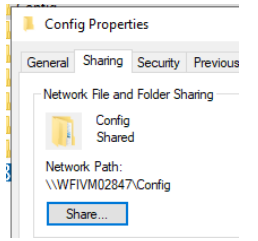

- An active network share between IfcControl PC and IFC PC
- (A pair of) certificates between IfcControl and local IFC8.Net instance

### <span id="page-34-2"></span>Configuration

**1.** Execute IfcControl.exe

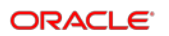

IfcControl will open with a default connection to 127.0.0.1 Port 5101

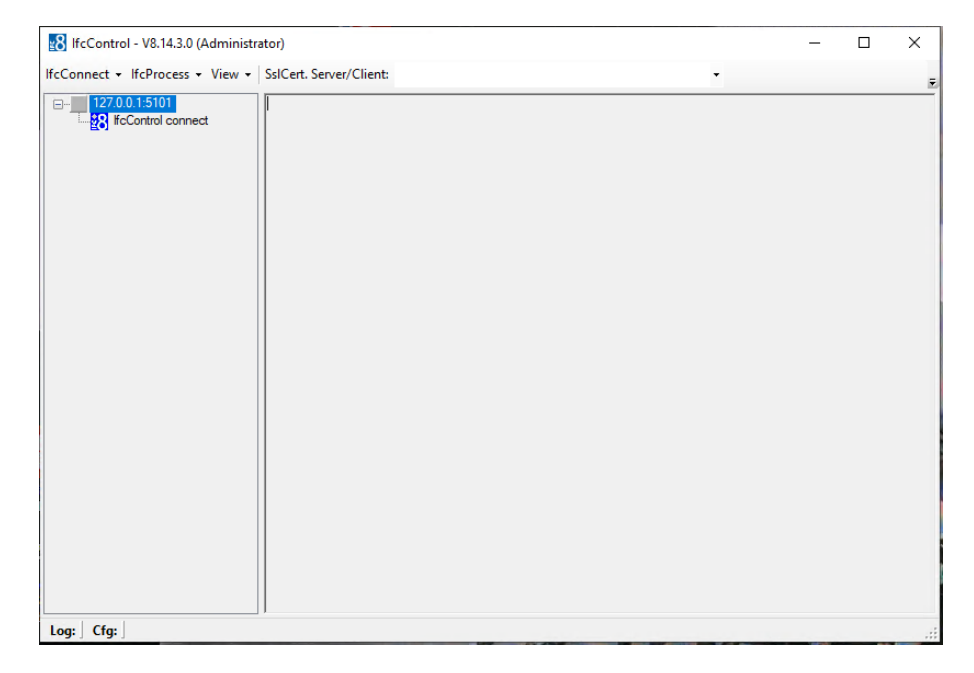

#### **2.** Select **IfcConnect / Modify connection**.

**3.** Enter the IP Address or DNS name and Connection IP port for the desired Ifc instance on the host PC.

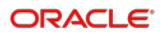

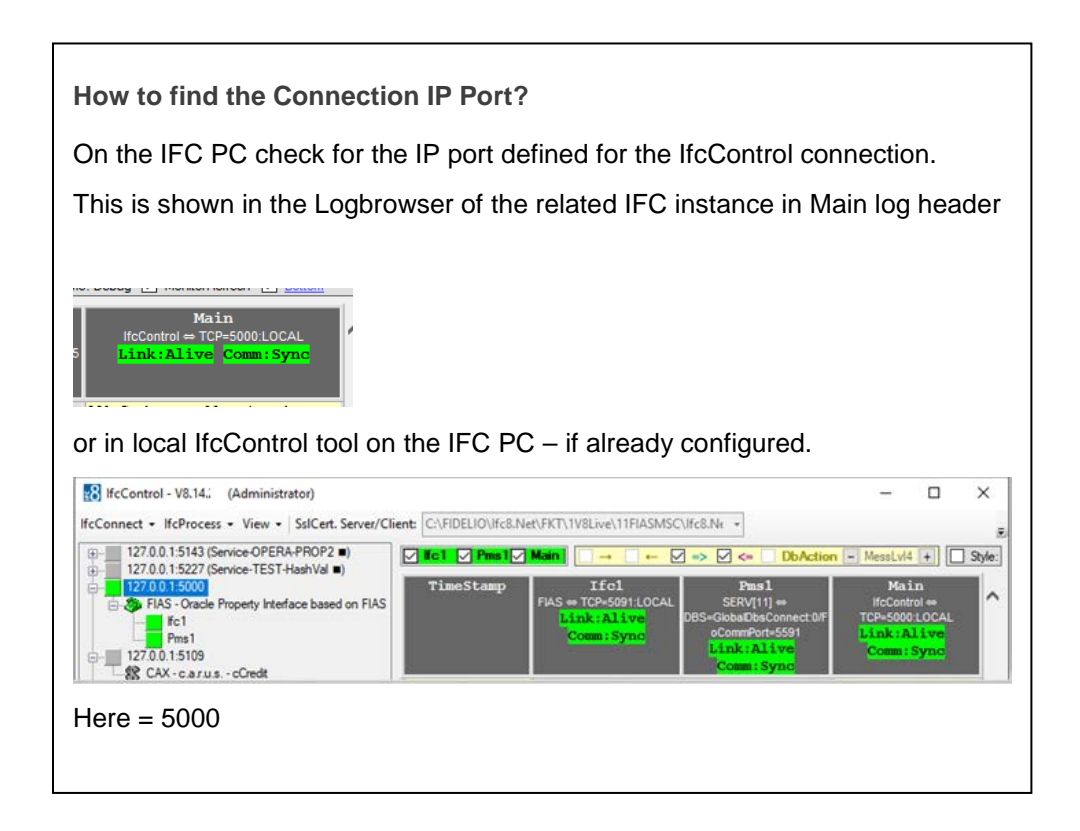

The final entry should look like this:

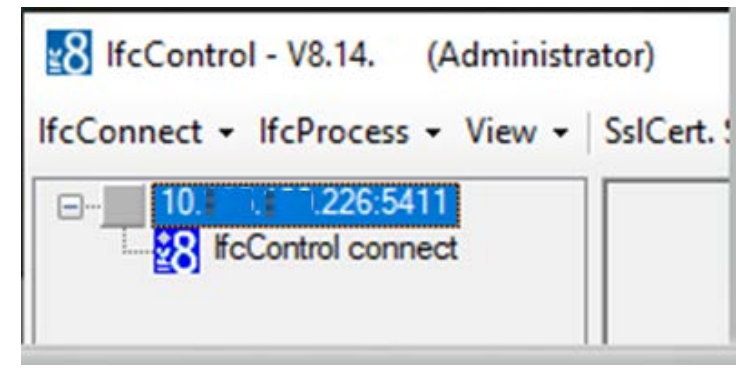

- **4.** Add the certificates to this connection as shown above.
- **5.** Copy both certificates to the remote PC and store them in a defined directory

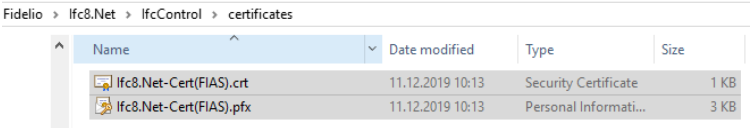

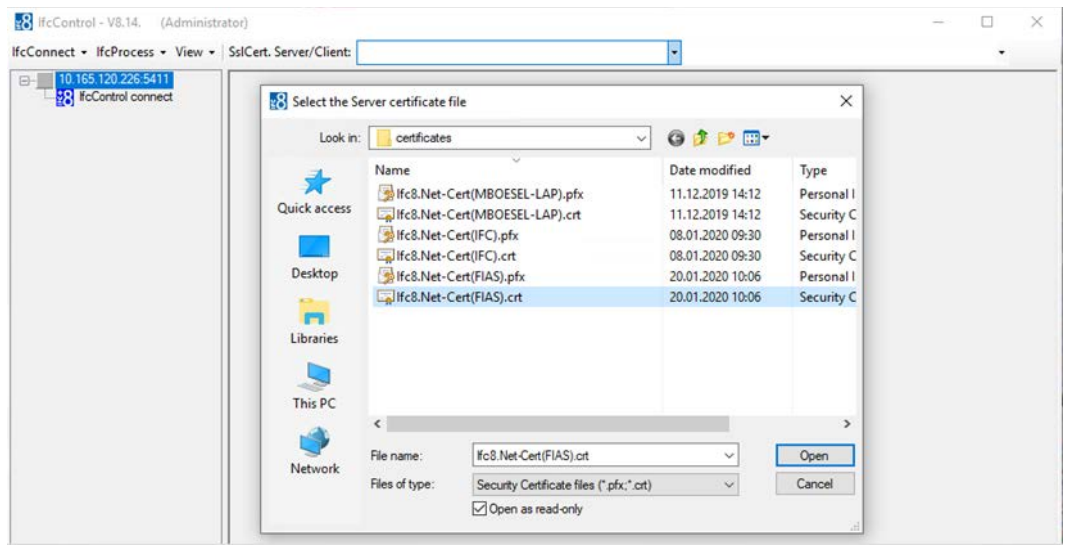

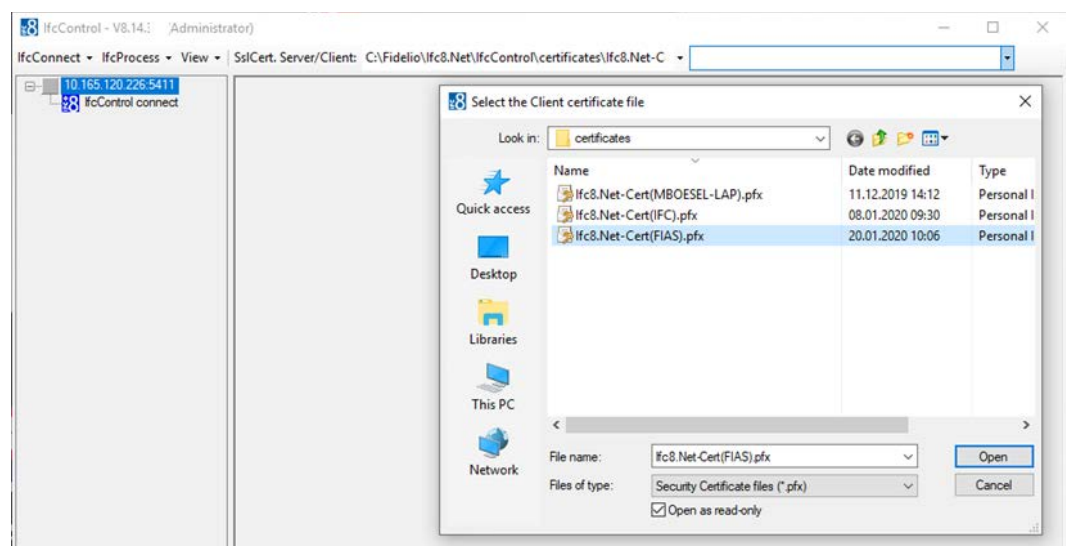

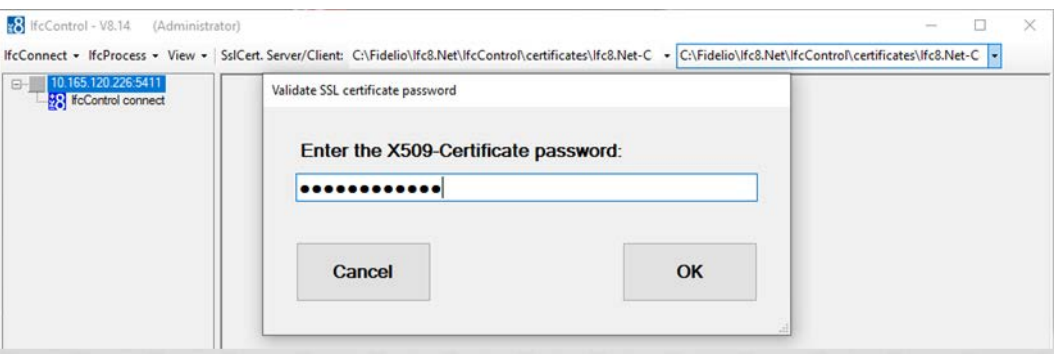

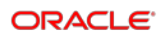

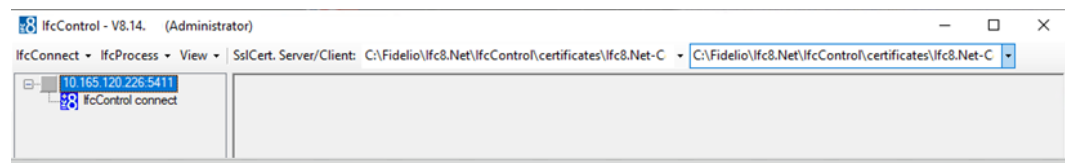

Once done start the connection by double click the connection on the left menu.

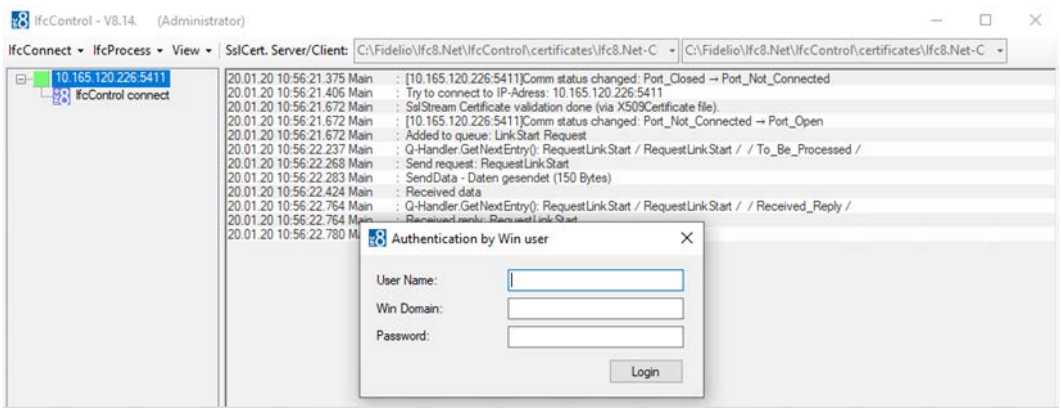

When connection to the host PC is successful, the user must authenticate connection once with the windows user and password of the host PC.

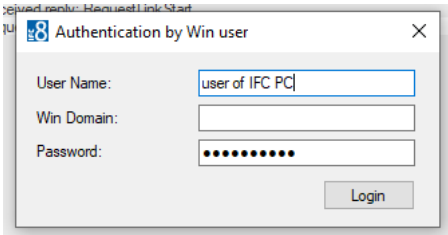

In case the log file and config file are accessible (through providing a proper network connection/share) the remote IfcControl will display the current logfile browser and the link status of the interface instance (left side).

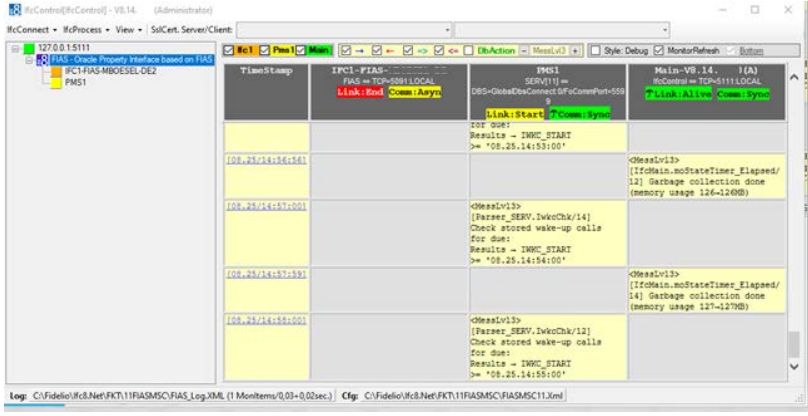

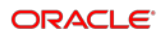

# <span id="page-39-0"></span>5 Multiple IfcControl Instances

It is possible to install multiple IfcControl instances on the same PC.

When the customer wants to run multiple interfaces of multiple properties on one PC it might be useful to separate the interface instances in separate IfcControl applications to have a better overview.

To create another IfcControl instance there are two options:

# <span id="page-39-1"></span>Multiple IfcControl Directories

**1.** Copy the complete \IfcControl directory with its containing files and give it a different name – for example the Property Name or code

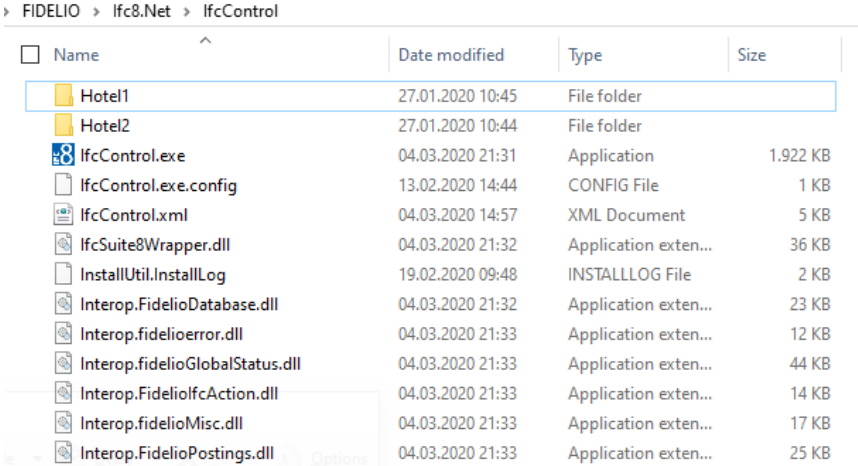

**2.** In the IfcControl application, the header displays the folder name so one can differentiate between the applications.

&8 IfcControl[Hotel2] - V8.14.

### <span id="page-39-2"></span>Multiple IfcControl Configuration Files

**1.** Create multiple IfcControl configuration files (IfcControl.xml) and name them as per Property, chain.

Configure them separately only with the desired IFC Connections. Use the Hide Connection option for not displaying IfcService connection for other properties, chains, etc

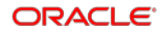

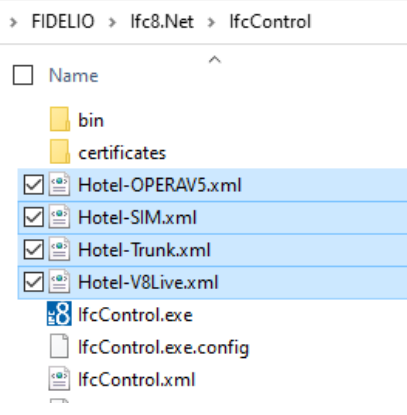

**2.** Start the related IfcControl instance as per the shortcut linked with the related configuration file.

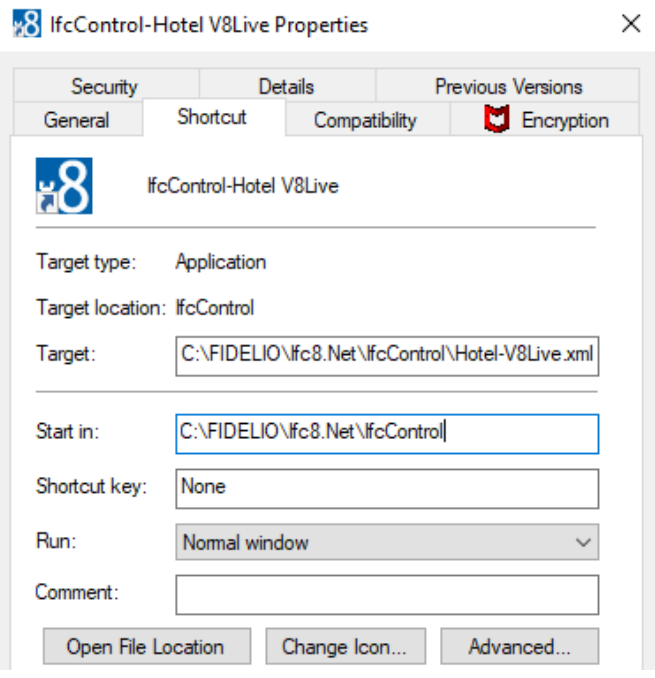

# <span id="page-41-0"></span>**6 Configuring IfcService**

IfcControl module offers the option to configure Ifc8instances as a service or remove it from an installed service.

It is also possible to maintain Ifc8.Net services by starting and stopping the service.

# <span id="page-41-1"></span>Installing Ifc8 Instance as Service

- **1.** Ensure that the IfcService module is installed.
- **2.** Connect configured IfcControl connection to the Ifc8 instance.

IfcControl connection established.

**3.** Select IfcConnect and then choose Install as Service option:

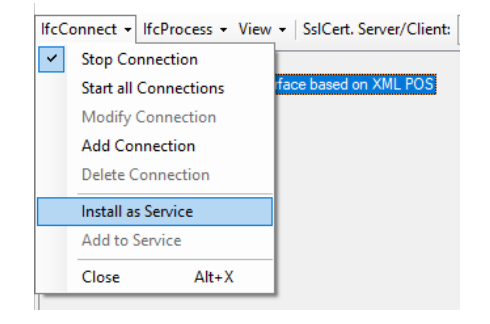

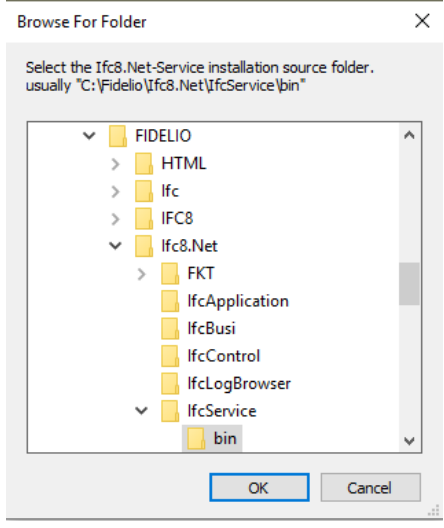

A browse-for-folder window will pop up to select the Ifc8.Net-Service installation source folder.

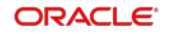

This is by default the c:\fidelio\Ifc8.Net\IfcService\bin folder

**4.** Confirm the folder with **OK**.

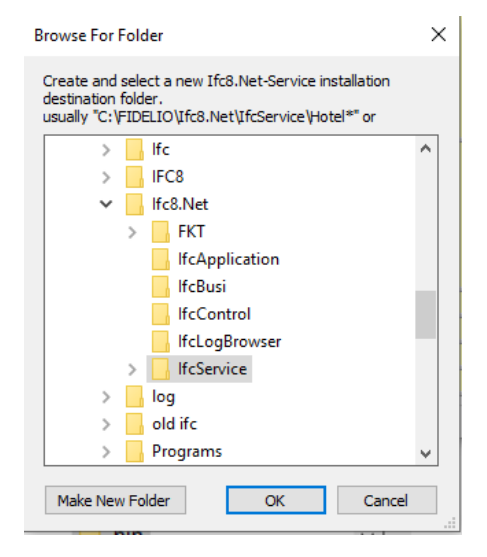

**5.** Define a new folder for the new Service to be installed.

The program will then copy the necessary files from the \IfcService\bin folder into this new folder.

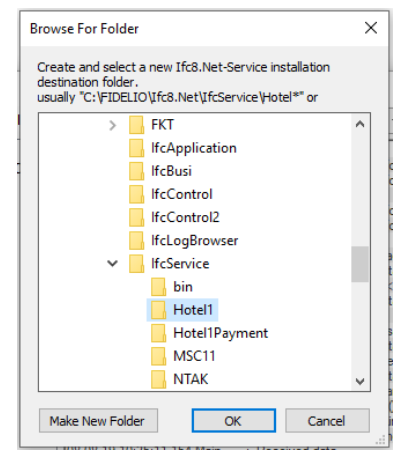

The folder should be a subfolder of \IfcService

For example: Create a new folder Hotel1, then click **OK** to continue.

#### **What happens in the background?**

IfcControl will copy the IfcService files from the \IfcService\bin folder into the new folder you created.

A new configuration form will open.

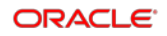

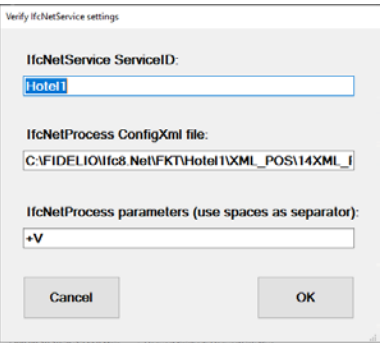

- IfcNetService ServiceID
	- Enter a solid name for the service is displayed in the Windows Service list
- IfcNetProcess ConfigXML file
	- Enter the full path for the related Ifc8 instance Config.xml file to be used with this service.
- IfcNetProcess parameter (use spaces as separator)
	- Enter necessary startup parameter for the related Ifc8.Net Instance (optional)

#### For example:

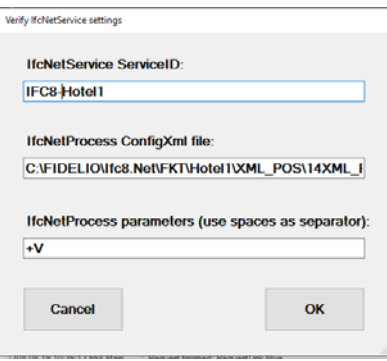

**6.** Select **OK** to continue.

The Service is installed.

Once done the IfcControl shows the connection being installed as a service with an updated connection name

IfcConnect - IfcProcess - View - SsICert. Server/Client:

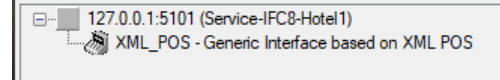

The IFC8NET-SERVICE is now visible in the Windows Services list.

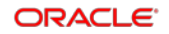

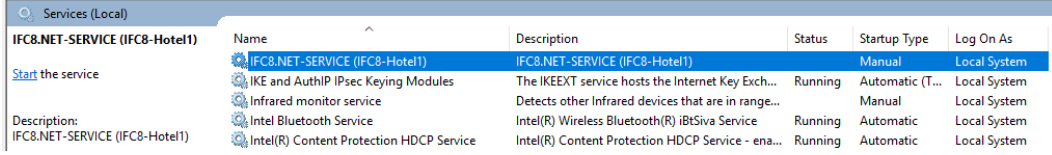

#### **NOTE:**

The service will be installed with StartupType = **Manual** by default.

Please ensure to change this to **Automatic** afterward.

# <span id="page-44-0"></span>Adding Ifc8 Instance to Existing Ifc8 Service

It is now also possible to define multiple Ifc8 instances into one Ifc8 service.

This is done when multiple Ifc8 instances of multiple Hotel properties run on the same PC and shall run as a service.

So one can define one Ifc8 service containing all Ifc8 instances for one Hotel property.

- **1.** Mark the Ifc8 instance to add to a service
- **2.** Select IfcConnect menu and choose to **Add to Service** or right-click marked Ifc8 instance and choose to Add to Service.

The menu offers the service the instance can be added to.

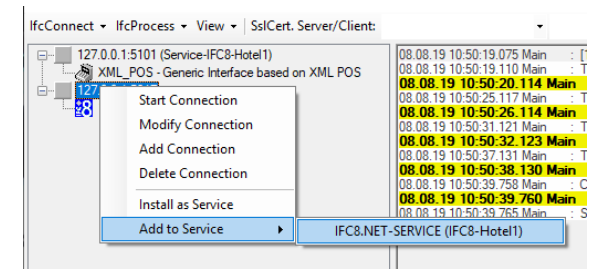

**3.** Select the desired Service.

A new window opens.

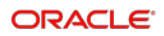

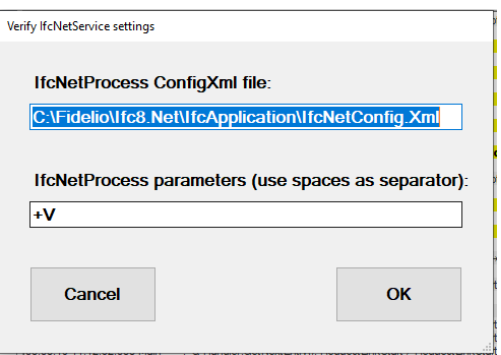

- **4.** Enter the path of the Ifc8 config.xml file for the Ifc8 instance.
- **5.** Add optional start parameter.

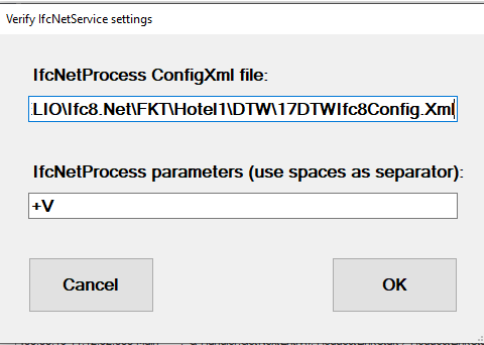

- **6.** Click **OK** to confirm adding to service.
- **7.** Click **Cancel** to go back.

After you click **OK** IfcControl adds the Ifc8 instance to the chosen service.

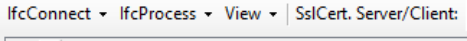

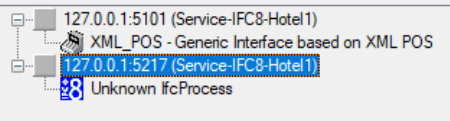

# <span id="page-45-0"></span>Removing from Service

To remove an Ifc8 instance from an IfcService perform the following steps:

- **1.** Mark the Ifc8 instance to remove from service.
- **2.** Select IfcProcess Remove from Service or right-click the marked Ifc8 instance Remove from Service.

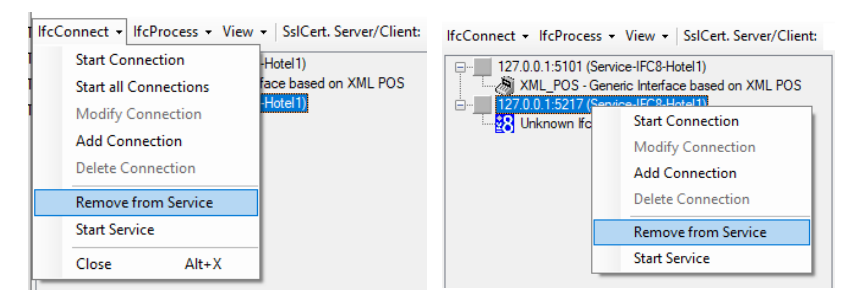

**3.** After you click on this menu item the Ifc8 instance will be removed from the Service.

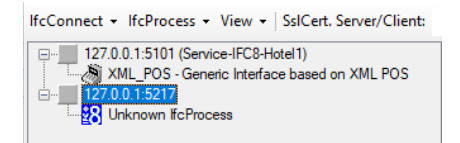

As there is no warning message, ensure to only click on Remove from Service when desired.

# <span id="page-46-0"></span>Displaying Service Status

As of IFC8.14.1.2 IfcControl will display an icon showing the current Service Status.

It can display if the Ifc Service instance is started, stopped, or paused.

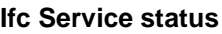

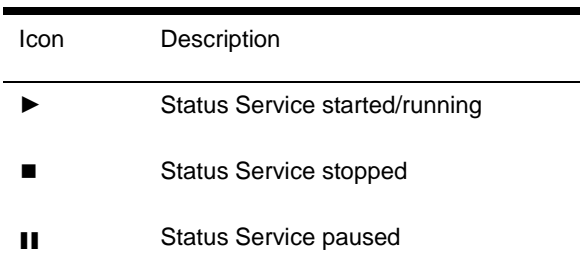

The status icon is displayed at the end of the Ifc instance name

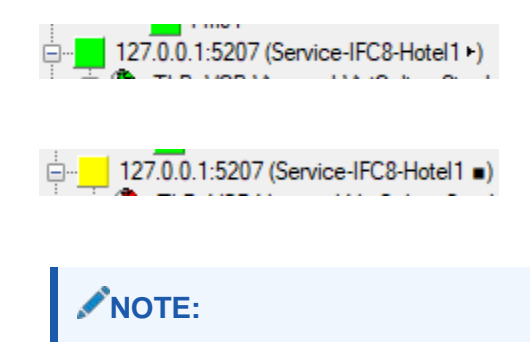

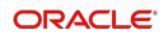

Even the Ifc Service is in status started/running it does not mean that the linked Ifc process is also started and running.

### <span id="page-47-0"></span>Starting Ifc Service Instance

After installation of the Ifc service instance, the user can now start the service through IfcControl.

For starting or stopping the IFC8 service no IfcControl connection to the related Ifc8 instance is necessary.

- **1.** Mark one Ifc instance of the IfcService to start.
- **2.** Select the IfcConnect menu option or right-click on the marked connection.
- **3.** Select **Start Service**.

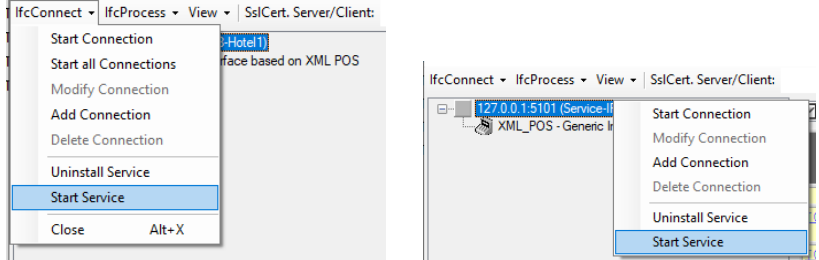

The Service starts.

**4.** Status can be checked in the Windows Services list:

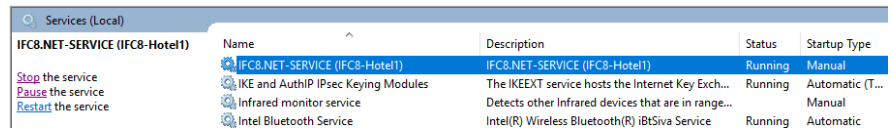

In the LogBrowser monitoring MAIN object, one can also see that the Ifc instance has been started by the IfcProcess starting by starting the Service

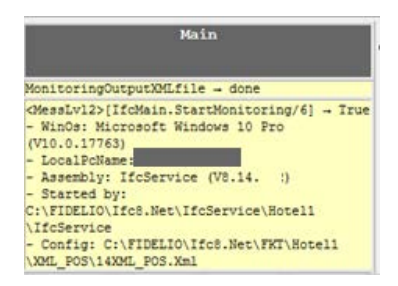

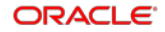

# <span id="page-48-0"></span>Stopping Ifc Service

To stop an IFC8 service via IfcControl

- **1.** Mark the Ifc8 Service to stop.
- **2.** Select the IfcConnect menu option or right-click on the marked connection.
- **3.** Select **Stop Service**.

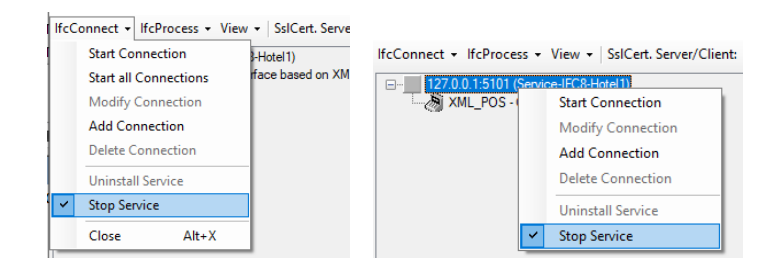

#### The Service stops.

Status can be checked in the Services list:

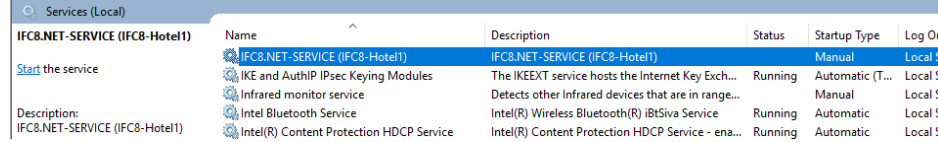

# <span id="page-48-1"></span>Updating Ifc Service

With reference to the Ifc8.14.1.2 version, an option is added to the IfcConnect menu for updating IfcService subfolder with the latest installed IfcService files.

All necessary IfcService files will be installed into the \Ifc8.Net\IfcService\bin folder.

Related defined IfcServices are installed in a defined folder – usually as a subfolder of \Ifc8.Net\IfcService\.

- **1.** To deploy the latest installed IfcService files to the defined services, the Ifc Connect menu option **Check for update IfcService** copies the related files into the IfcService subfolder.
- **2.** Ensure the related defined IfcServices are stopped (when IfcServices have started the option to update is not available).

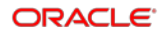

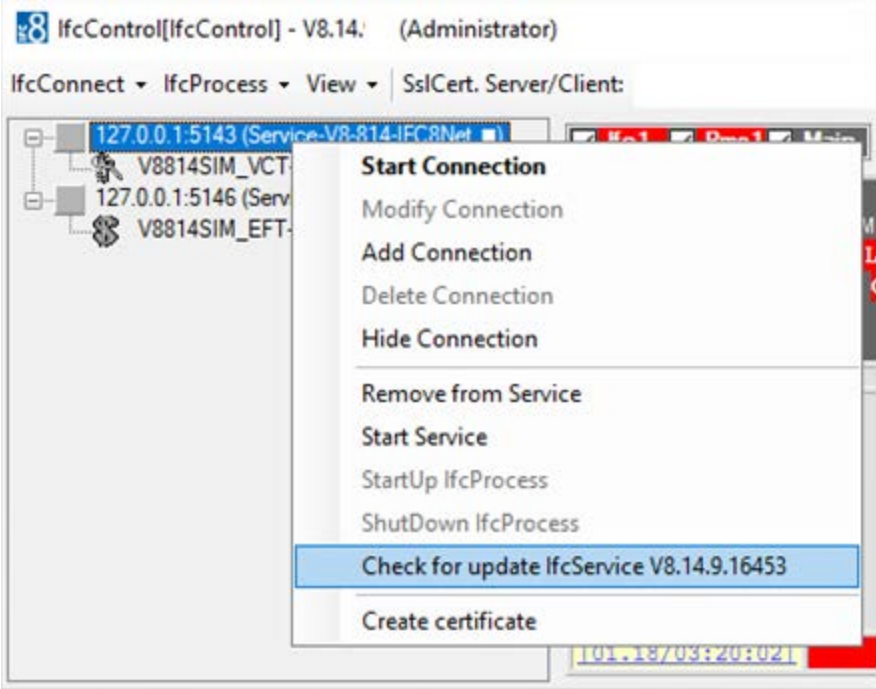

#### **3.** Click the option **Check for update IfcService V8.xxxx**.

The Browse for Folder window will open to select the source folder of the latest IfcService files – usually c:\fidelio\Ifc8.Net\IfcService\bin.

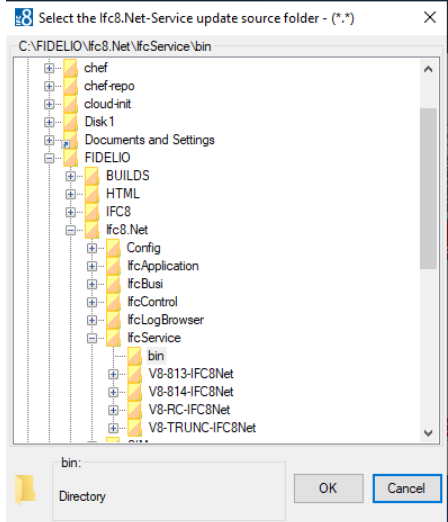

**4.** Click **OK** to continue.

The following window opens.

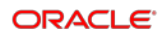

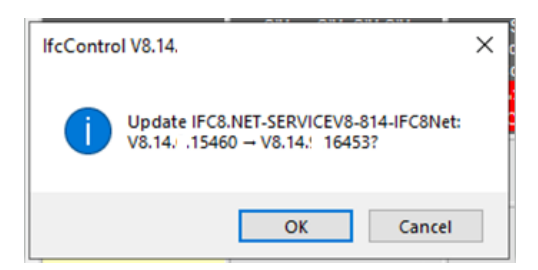

This prompts to confirm updating the marked Service with the files from the \bin folder.

- **5.** Click **OK** to confirm the update.
- **6.** Click **Cancel** to go back.
- **7.** When you click **OK,** the files in the folder of the marked IfcService will be replaced with the files of the \bin folder.

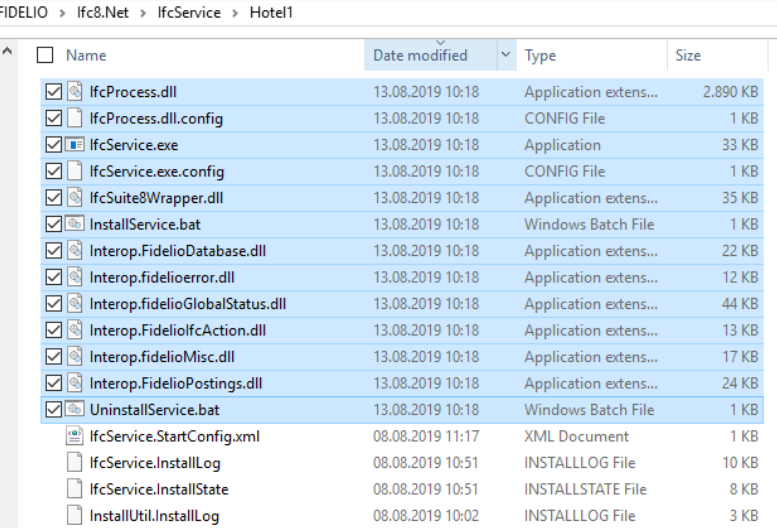

### **NOTE:**

All the subfolders of defined IfcServices in IfcControl will be updated at once with this procedure – when related IfcService status = Stopped.